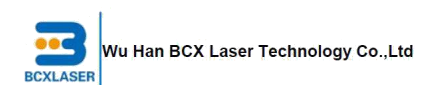

# **EAGLE SERIES LASER USER MANUAL**  $V1.3$

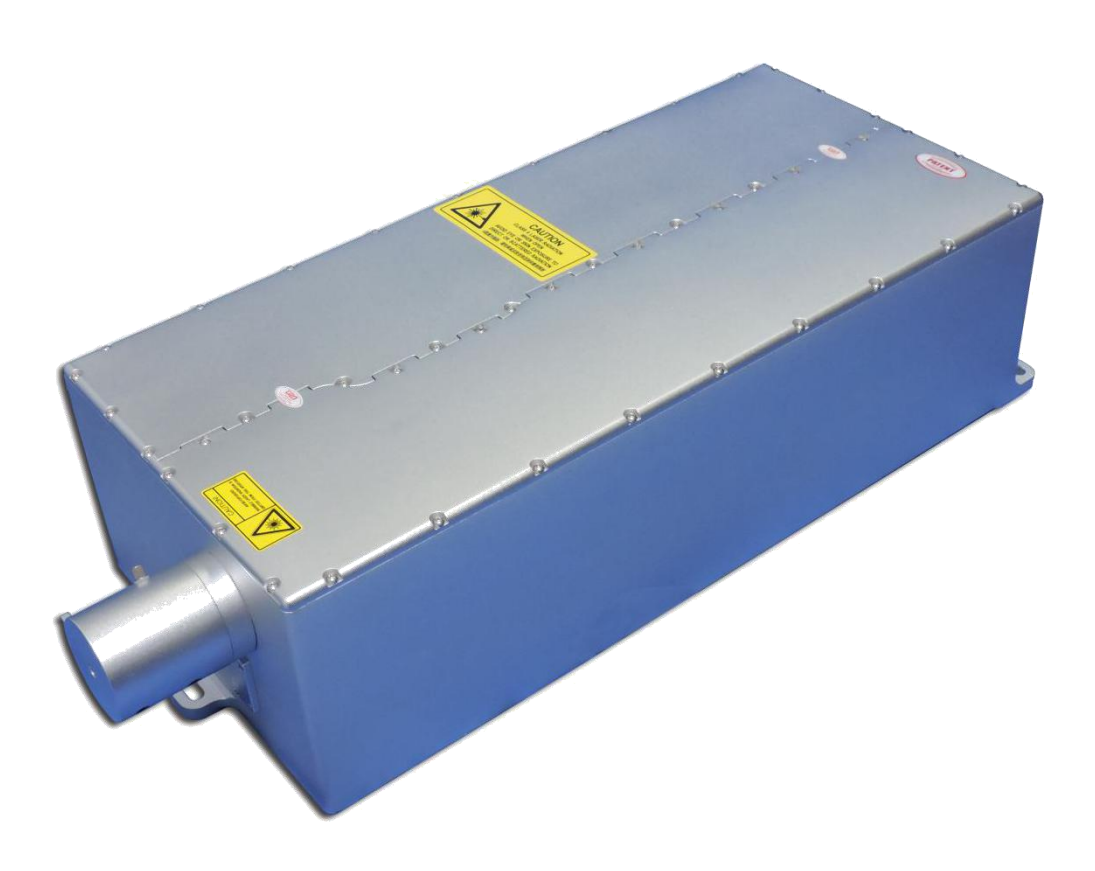

# **bcxlaserCo., Ltd**

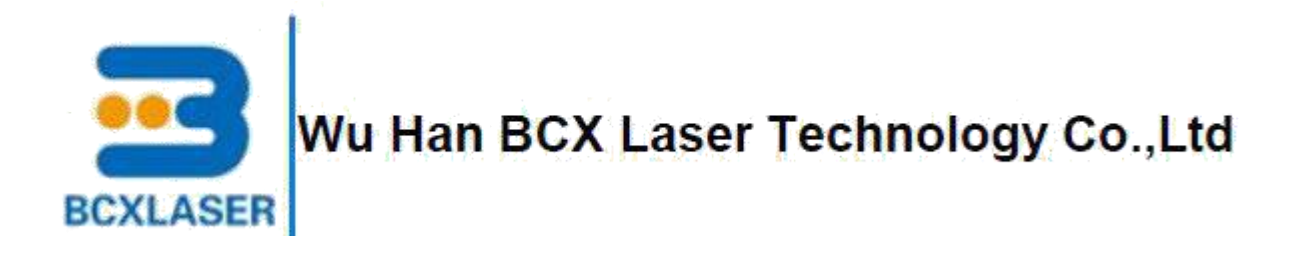

# **FORWORD**

<span id="page-2-0"></span>高可靠性 高性价比 优质服务

As a subsidiary company of BCXinternational, BCXphotonics is a pioneering developer as well as a leading manufacturing focusing on high power DPSS and fiber laser. BCXphotonics has developed 10-60W Q-switched pulsed IR, Green and UV lasers with its own well-designed and patented pumping modules, which provides high beam quality, longer lifetime and cost effective solutions for fine material micro-processing.

Our mission is to deliver high quality industrial lasers to meet the requirements of worldwide customers with sufficient laser solutions and comprehensive services within pre-sale, in sale and after sale, help you to solve the problem of laser processing.

Our vision is help our customers to succeed in their business with our high reliable, cost-effective products, good service and strong delivery capacity for mass production.

### **TECHNICAL SUPPORT AND SERVICE**

You can obtain our technical support and after-sales service by the following ways:

E-mail: bcxlaser@bcxlaser.com

Telephone: 008615102702271

### **USER MANUAL**

Please read this manual carefully before attempting operation of your laser system. The troubleshooting and replacement procedures in this manual are only intended for use in conjunction with a training class offered by BCXPhotonics. By reading this manual, user can understand the configuration, installation and connection of the laser, and also get hold of the steps of laser operation and problems encountered in the processing and methods of maintenance.

BCXPhotonics Co., Ltd. has the product patents and intellectual property rights. Without authorization, shall not copy, production, use of this product and its related parts directly or indirectly.

 $\mathcal{L}^{\text{max}}$  In the  $\mathcal{L}^{\text{max}}$ 

# **Table of Contents**

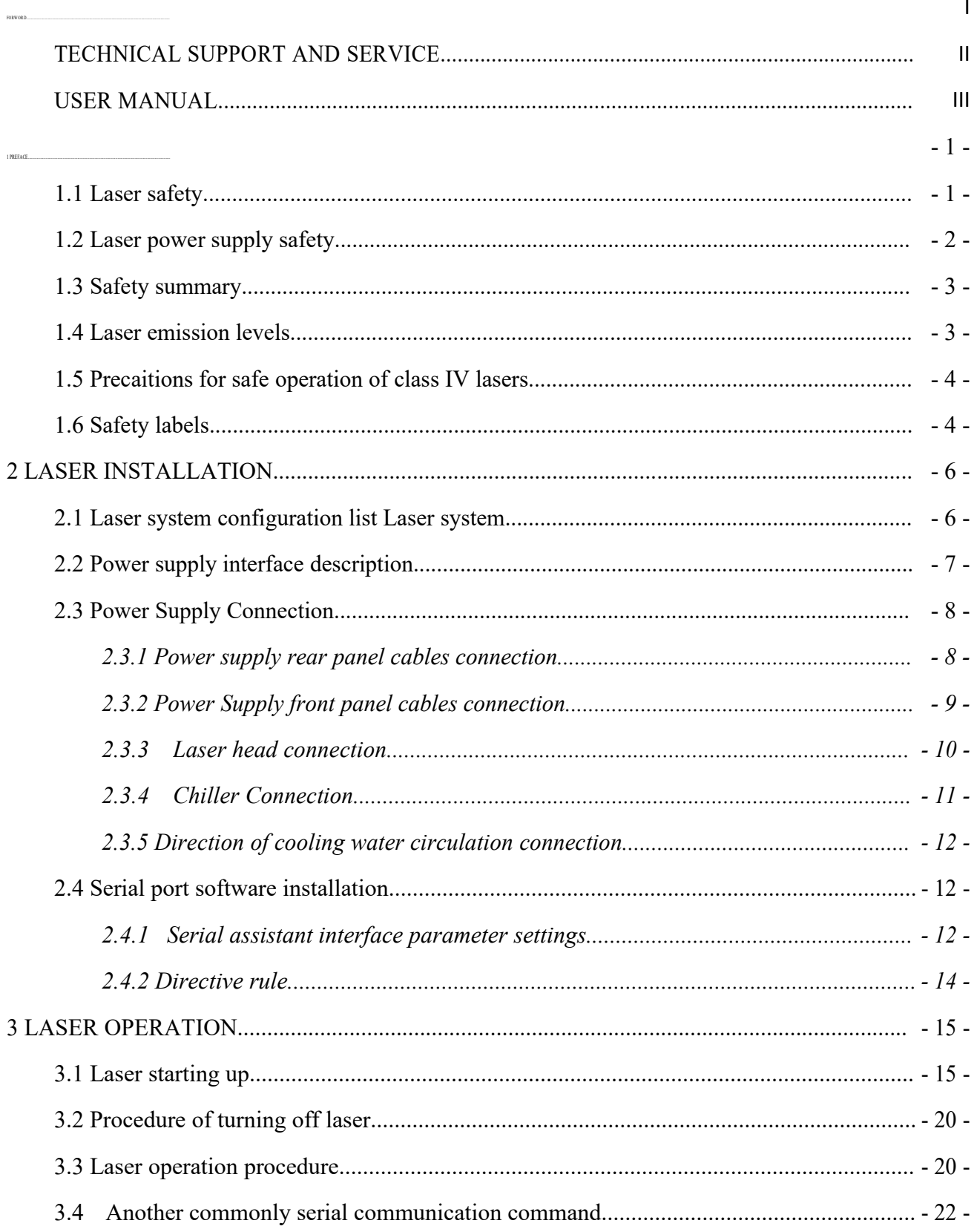

<span id="page-5-0"></span>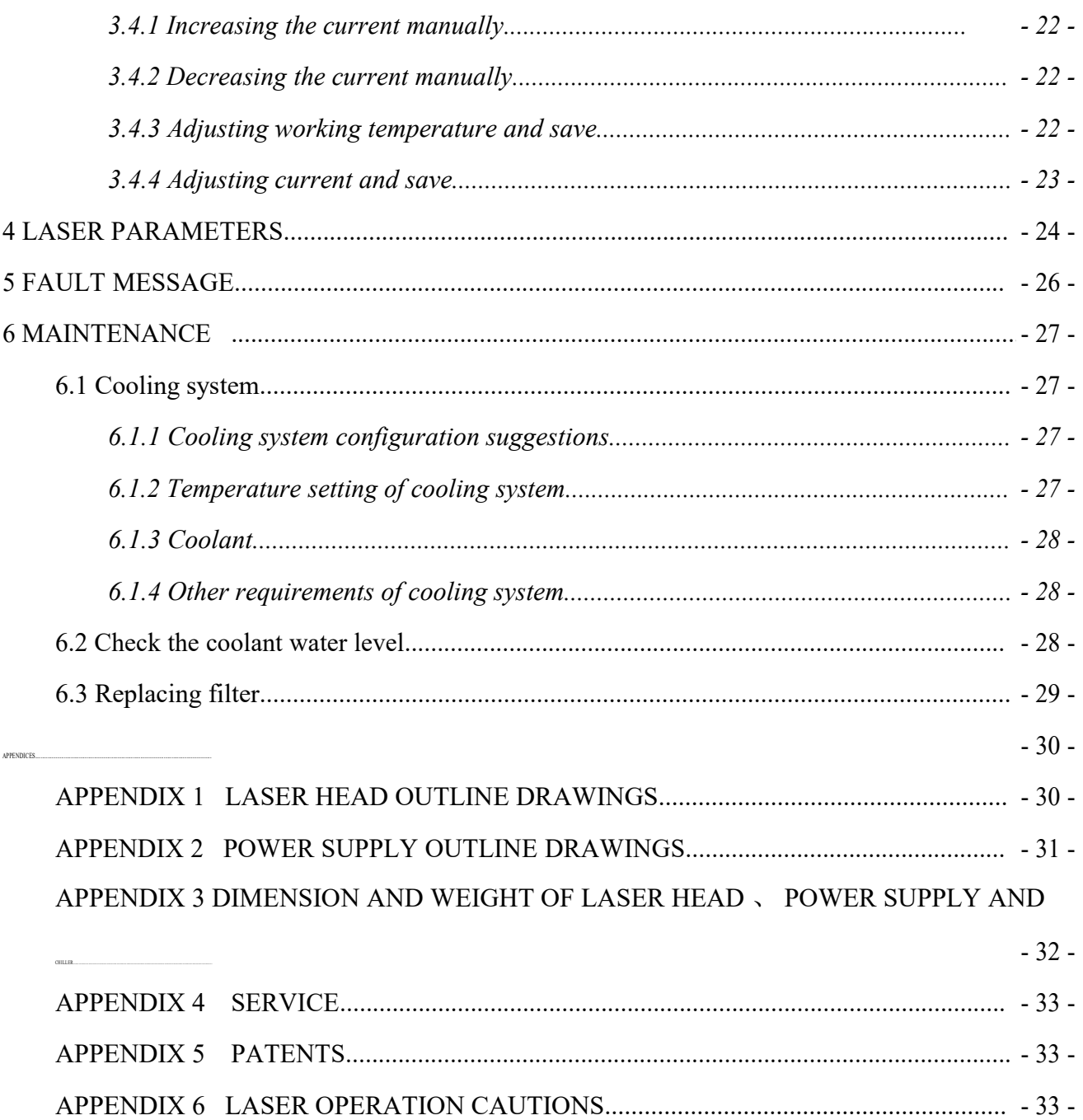

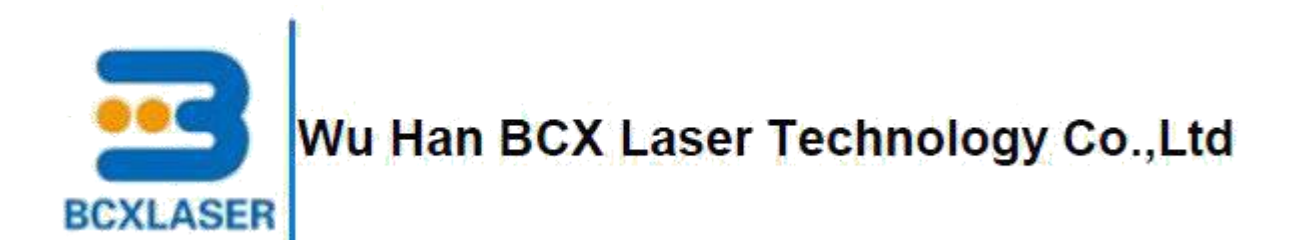

# **1 PREFACE**

Before using this product, Please read this manual carefully before attempting operation of your laser system. This manual provides an important product operation, safety as well as other information to you for reference.The troubleshooting and replacement procedures in this manual are only intended for use in conjunction with a training class offered by BCXPhotonics.

<span id="page-6-0"></span>高可靠性 高性价比 优质服务

### **1.1 Laser safety**

We strongly recommend the use of protective eye wear during laser operation. Laser safety eyewear selection depends on the energy and wavelength of the laser beam as well as operation conditions. The Eagle series diode-pumped laser is a Class IV laser. Take precautions to prevent accidental exposure to both direct and reflected beams. Diffuse as well as specular beam reflections can cause severe eye or skin damage. Never look directly into laser beam. Avoid blocking the output beam or its reflection(s) with any part of the body.

**WARNING:** *Hazardous to persons. An action or circumstance which may potentially cause personal injury or loss of life. Mechanical damage may also result.*

**CAUTION:** *Hazardous to persons or equipment. To disregard the caution may cause mechanical damage, however it is not likely to cause serious injury or death.*

**Precaution for the safe operation of class IV high power lasers**

1. wear protective eyewear at all times: selection depends on the wavelength and intensity of the radiation, the conditions of use, and the visual function required.

2. maintain a high ambient light level in the laser operation area so the eye's pupil remains constricted, reducing the possibility of damage.

3. avoid looking at the output beam or its reflections with any parts of the body.

4. establish a controlled access area for laser operation. Limit access to those trained in the principles of laser safety.

- 1 - **BCX***Confidential*

<span id="page-8-0"></span>5. enclose beam paths wherever possible.

6. post prominent warning sighs near the laseroperating area

7. set up experiments so the laser beam is either above or below eye level

8. set up shields to prevent any unnecessary specula reflections or beams from escaping the laser operation area.

9. set up a beam dump to capture the laser beam and prevent accidental exposure

!! Use of controls or adjustments, or performance of procedures other than those specified herein may result in hazardous radiation exposure.

!! Operating this laser without due regard for these precautions or in a manner that does not comply with recommended procedures may be dangerous. At all times during installation, maintenance or service of your laser, avoid unnecessary exposure to laser or collateral radiation that exceeds the accessible emission limits listed in "Performance standards for laser products," United states code of federal regulations, 21CFR1040.10(d).

### **1.2 Laser power supply safety**

Technical specifications including electrical ratings and weight are included in the manual. The following classifications are standard for Eagle series:

- Indoor use only
- Ordinary Protection: This product is NOT protected against the harmful ingress of moisture.
- Mains supply voltage fluctuations are not to exceed  $\pm 10\%$  of the nominal supply voltage.
- Pollution Degree II
- Installation (over voltage) Category II for transient over voltages
- Maximum Relative Humidity: <80% RH, non-condensing
- Operating temperature range of 10  $^{\circ}$ C to 40 $^{\circ}$ C
- Storage and transportation temperature of -40  $\rm{°C}$  to 70  $\rm{°C}$
- Maximum altitude:  $3000 \text{ m}$  (9843 ft)

<span id="page-9-0"></span>• This equipment is suitable for continuous operation.

#### **1.3 Safety summary**

The Eagle series diode-pumped laser is a Class VI laser as defined by the Federal Register 21 CFR 1040.10 Laser Safety Standard. The Standard requires that certain performance features and laser safety labels be provided on the product.

The American National Standards Institute publishes a laser safety standard for user entitled American National Standard for the Safe Use of Lasers (ANSI Z136.1). BCXphotonics strongly recommends that laser users obtain and follow the procedures described in this ANSI standard.

**WARNING: Exposure to laser radiation can be harmful.** Use of controls or adjustments other than those specified herein may result in hazardous radiation exposure. Take extreme care when working in areas where safety labels are placed. Take the suitable protection measures.

**WARNING: Protect users' eyesight.** Always wear protective eyewear suitable for 355nm, 532 nm and 1064 nm output if the beam is likely to be viewed. Enclose beam paths whenever possible. Care should be taken to avoid the use of flat reflecting surfaces which might cause hazardous specular reflections. Operate laser only under the direct supervision of a person knowledgeable in laser safety; limit access to the laser area by spectators unless supervised. Post the area with laser safety warning signs; Ensure that no beams are emitted through windows, doors, etc.

### **1.4 Laser emission levels**

Eagle series laser wavelengths can run pulsed (Q-switched), and emission will be present. Eagle series laser wavelength are 355nm,532 nm and 1064nm. The laser will emit less than 50 W at 15 kHz and are labeled as Class IV products. Pulse energy will not exceed 4 mJ, and the pulse width, measured full-width, half-maximum (FWHM), will be greater than 80+/-20ns at 15 kHz.

A complete specification for the Eagle series laser is given in Table 4- 1.

### <span id="page-10-0"></span>**1.5 Precaitions for safe operation of class IV lasers**

- Never look directly into laser beam, Even diffuse reflection are hazardous.
- Avoid blocking the output beam or its reflection with any part of the body.
- Set aside a controlled-access area for laser operation; limit access to those trained in the principles of laser safety.
- Post warning sighns in prominent locations near the laser operation area, Enclose beam paths whereever possible.
- Set up experiments so the laser beam is below eye level.
- Maintain a high ambient light level in the laser operation area so that the eye's pupil remains constricted, reducing the possibility of retinal damage.
- Set up shields to prevent reflected beams from escaping the laseroperation area.
- Any parts of the housing of a laser product that can be removed or displaced for service and which would allow access to laser radiation in excess of the AEL assigned and are not interlocked shall be secured in such a way that removal or displacement of the parts requires the use of tools.
- Give an audible or visible warning when it is switched on , Any visible warning device shall be clearly visible through protective eyewear specifically designed for the wavelength(s) of the emitted laser radiation.
- Take means to prevent any person activation of a laser hazard inside the working housing.
- Set up a warning device to provide adequate warning of emission of laser radiation to any person who might be within the wroking housing.

### **1.6 Safety labels**

Reproductions of the labels on the Eagle series laser head are given below in Figure 1-3.

### **Safety Warning Label :**

Located on the top of the laser head when facing the aperture. Label picture is for class 4 lasers.

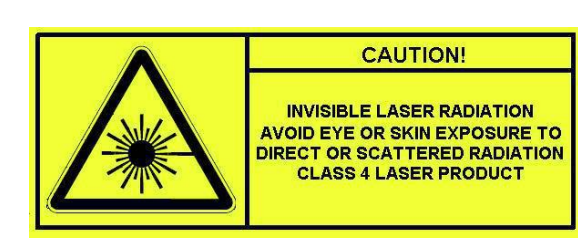

**CAUTION!** 

AVOID EXPOSURE!<br>INVISIBLE LASER RADIATION IS **EMITTED FROM THIS APERTURE** 

### **Aperture Label:**

Located on top of the laser head when facing the laser aperture. Pointing to the laser output beam.

### **Laser head Identification Label:**

Located on right of the Laser head. Includes<br>
Serial No.:1100139 Manufactured:10/2016 Serial Number, Model Number, Manufactured<br>Laser Maximum Pulse Energy:<br>Laser Pulse Width: Laser Pulse Width: 2<br>Laser Wavelength: Date, Manufacturers Name and Address.

### **Tamper seal**

Located on the seam of protective housing.Label picture is Tamper seal, opening the protective housing voids the warranty.

### **LPS identification and certification label**

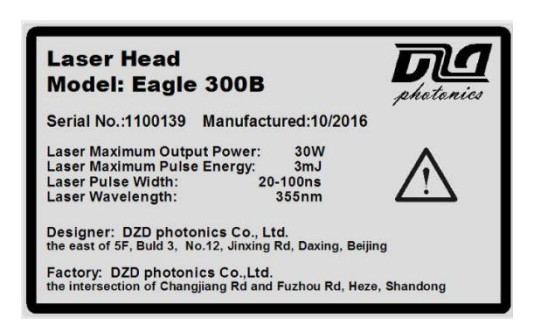

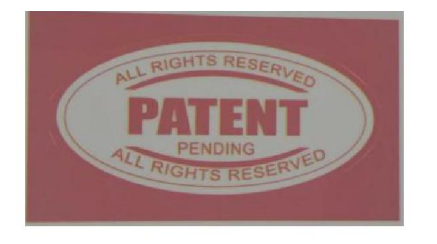

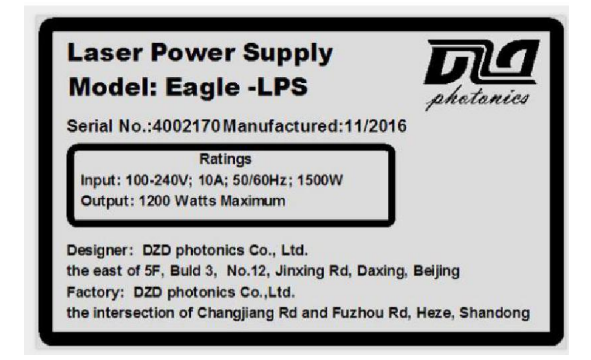

# <span id="page-12-0"></span>**2 LASER INSTALLATION**

### **2.1 Laser system configuration list Laser system**

For Eagle series laser configuration list, pls refer to the following table 2-1.

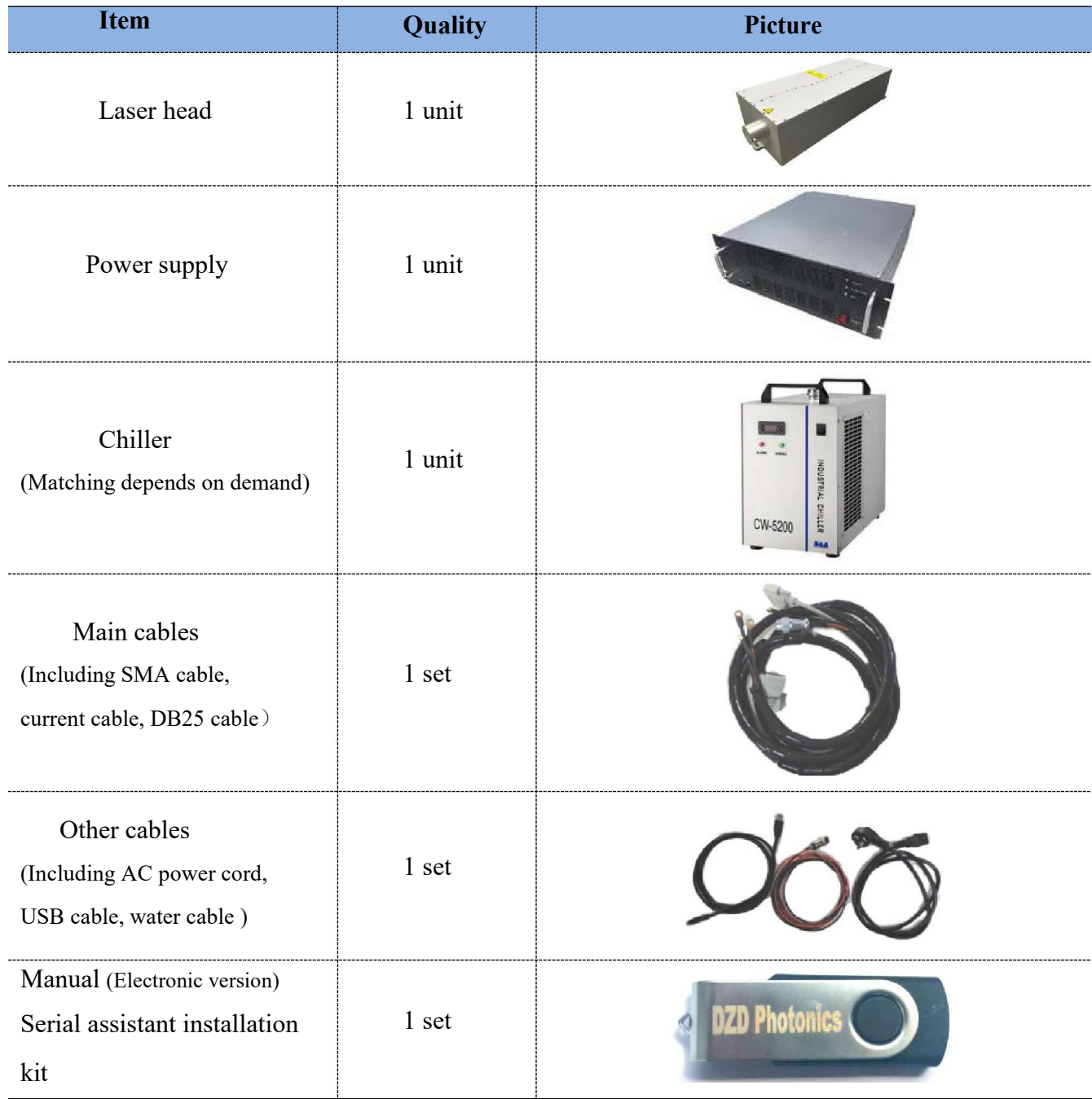

# **Table 2-1 product configuration list**

### <span id="page-13-0"></span>**2.2 Power supply interface description**

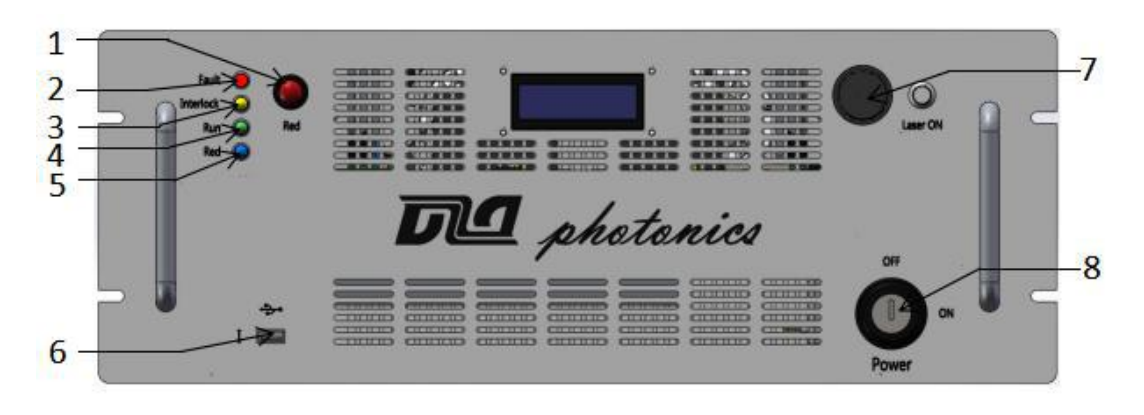

For the front and rear panel features of power supply, pls refer to Fig.2-1 and Fig.2-2.

**Fig.2-1 The front panel of power supply**

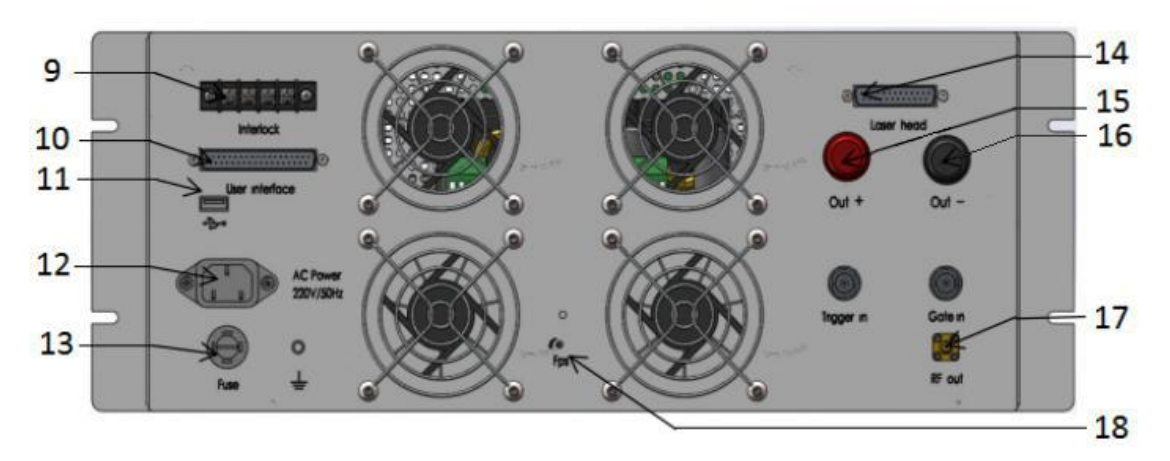

**Fig. 2-2 The rear panel of power supply**

### These features are defined as follows:

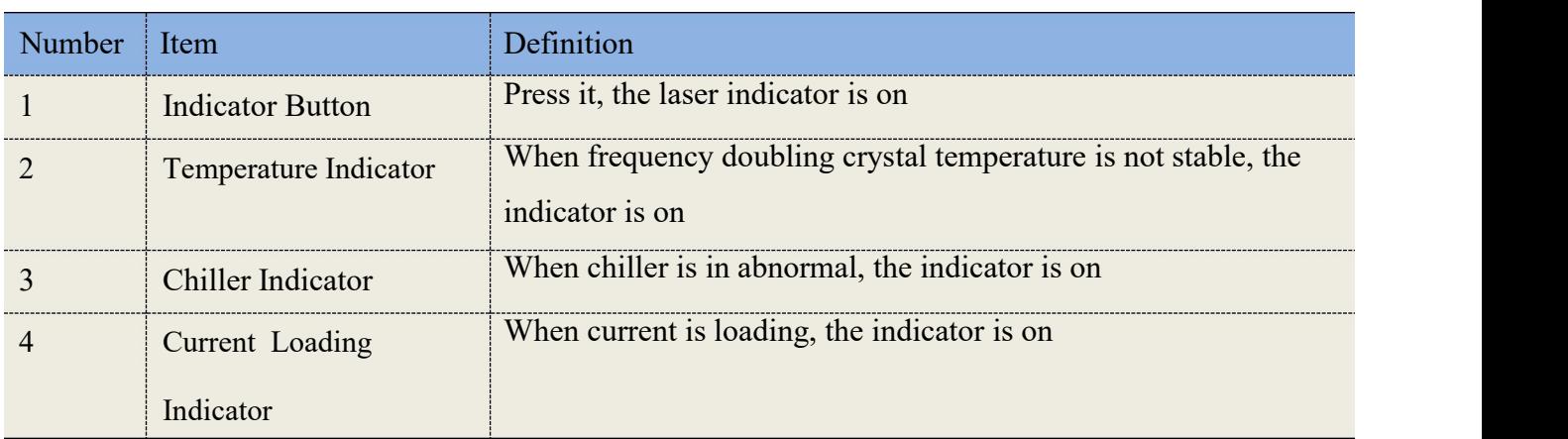

<span id="page-14-0"></span>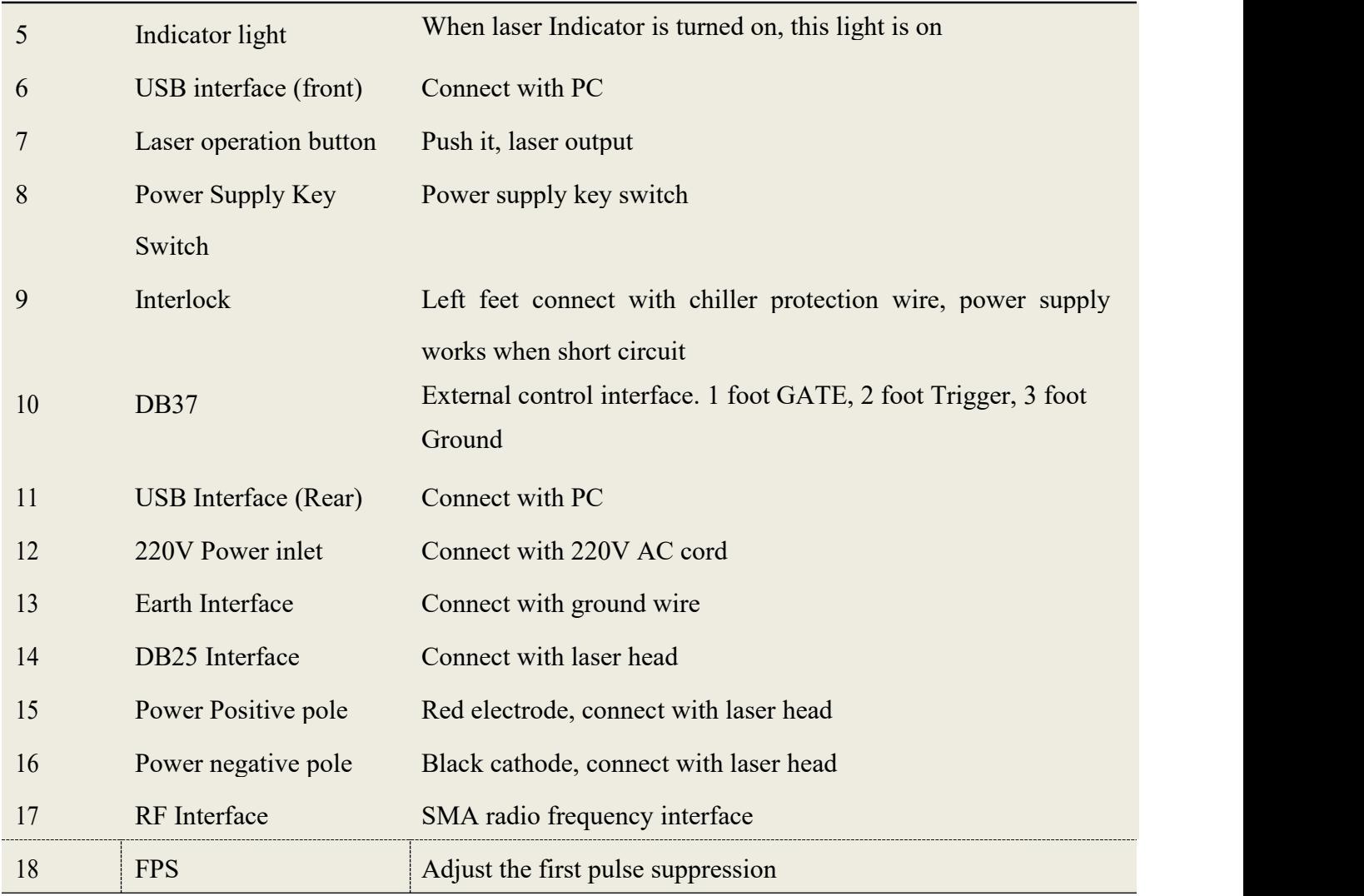

Since there are different versions of the power supply, please pay attention to the connection position of USB data interface. If there are both front USB interface and the rear USB interface, please use the rear USB interface.

### **2.3 Power Supply Connection**

### **2.3.1 Power supply rear panel cables connection**

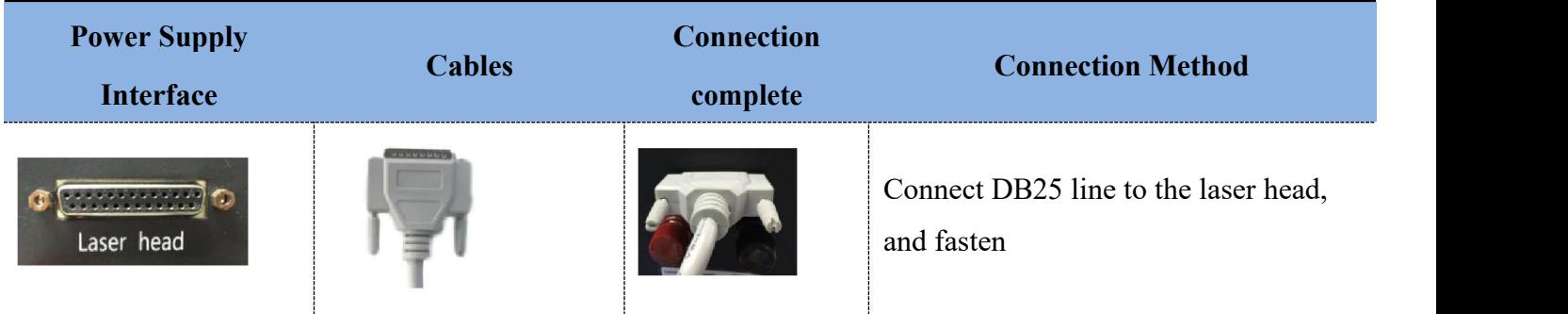

<span id="page-15-0"></span>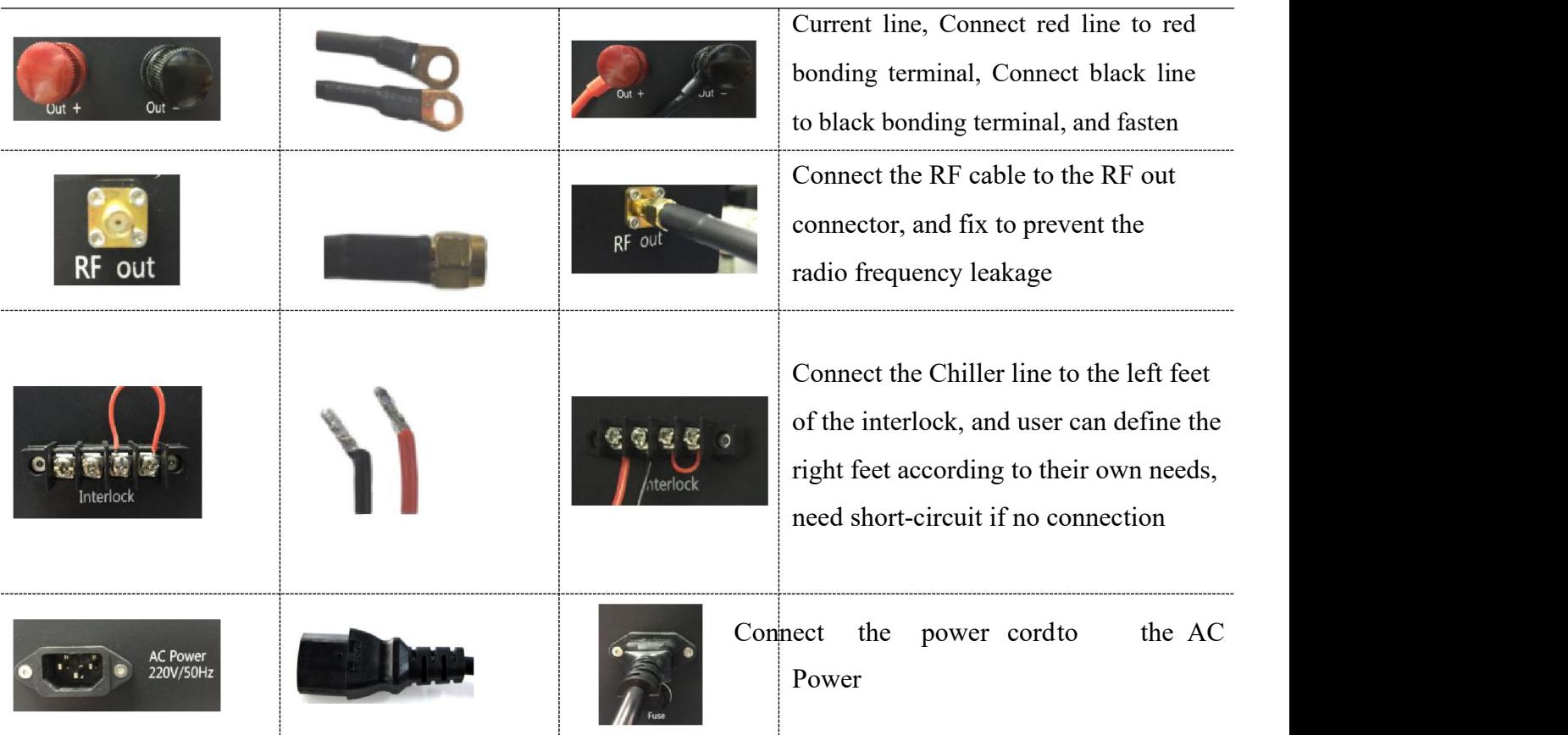

Completion of the power supply rear panel connection, as shown in the Fig.2-3, users need to connect DB37 external control interface. (This sample is USB front interface)

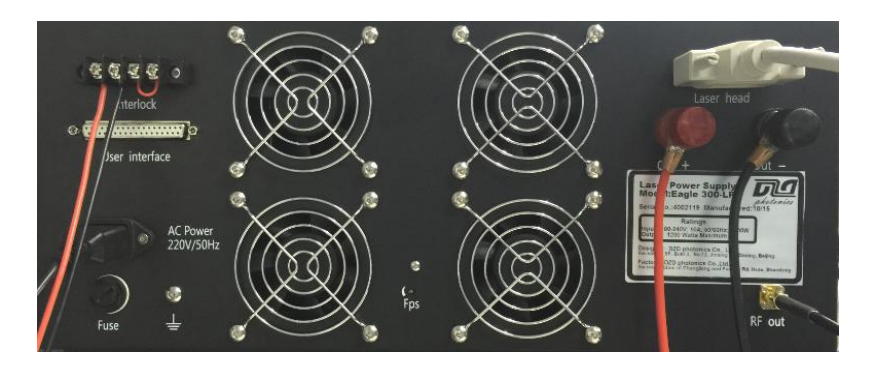

**Figure 2-3 Powersupply rear panel cables connection**

### **2.3.2 Power Supply front panel cables connection**

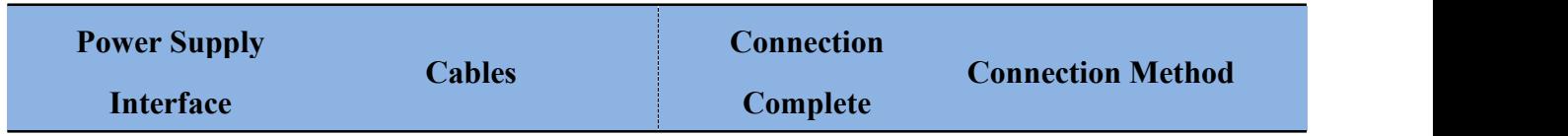

<span id="page-16-0"></span>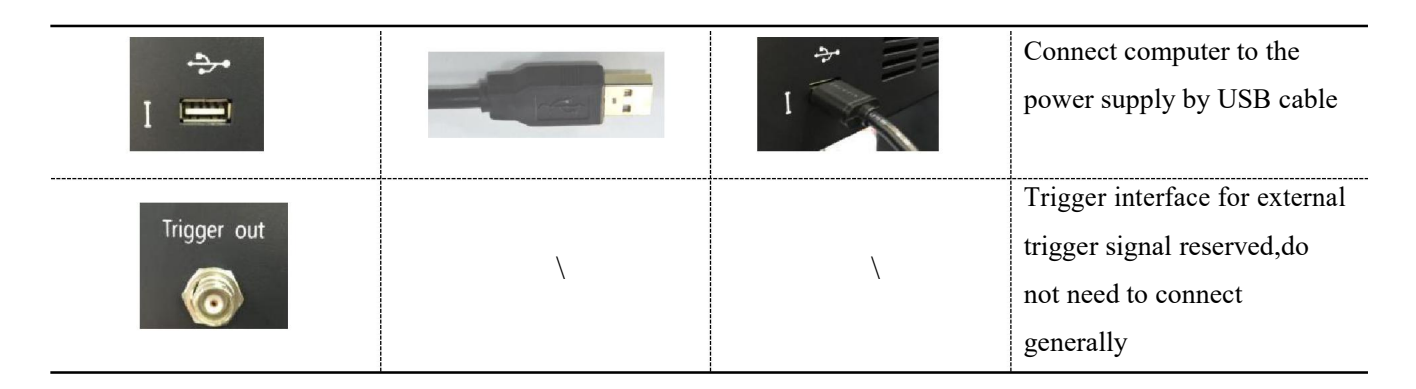

### **2.3.3 Laser head connection**

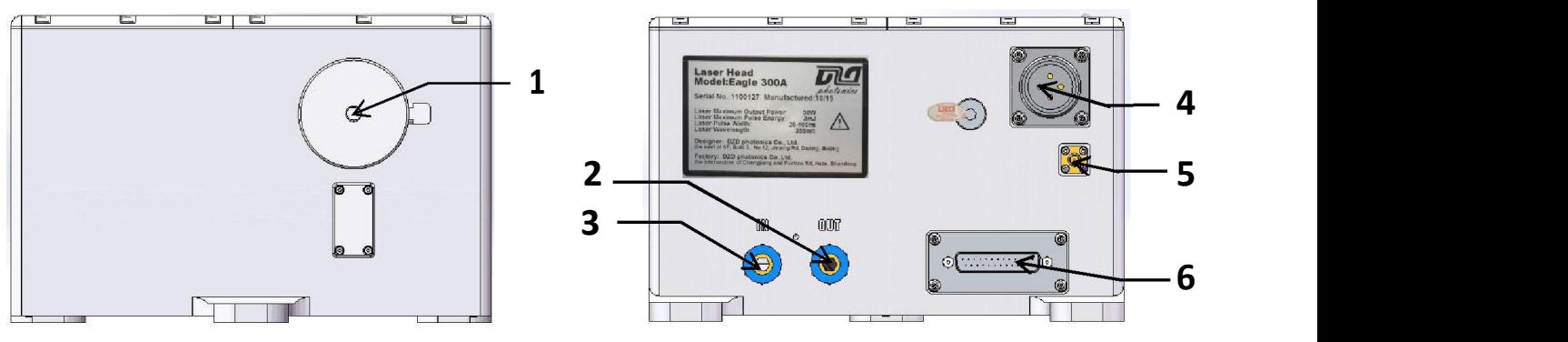

**Fig.2-4 Laser head front View Fig.2-5 Laser head rearview**

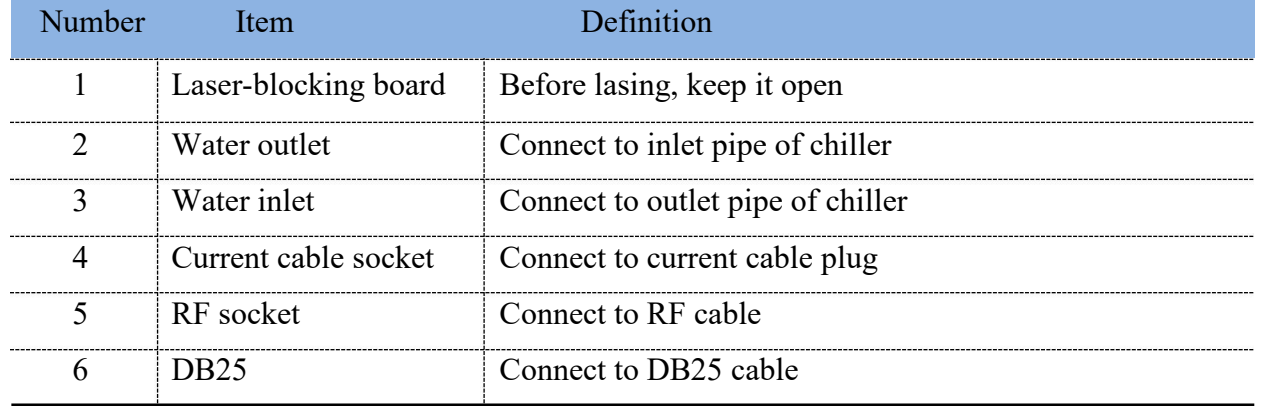

Interfaces are defined as follows:

The cables should be connected to laser head which include current line, SMA radio frequency line, DB25 line, water pipes (confirm the water flow in and out direction), the connections are as follows.

### **Fig.2-6 Laser head and cables connection**

<span id="page-17-0"></span>Connection between RF cable SMA connector and the laser head connector must be locked tightly, preventing the RF leakage.

### **2.3.4 Chiller Connection**

Before using the chiller, injecting pure water firstly, the water level shall be in the green zone "NORMAL", the power cord should be connected to AC POWER, the power protection line should be connected to the ALARM OUTLET, and then tighten them. Connections are shown in Fig. 2-6.

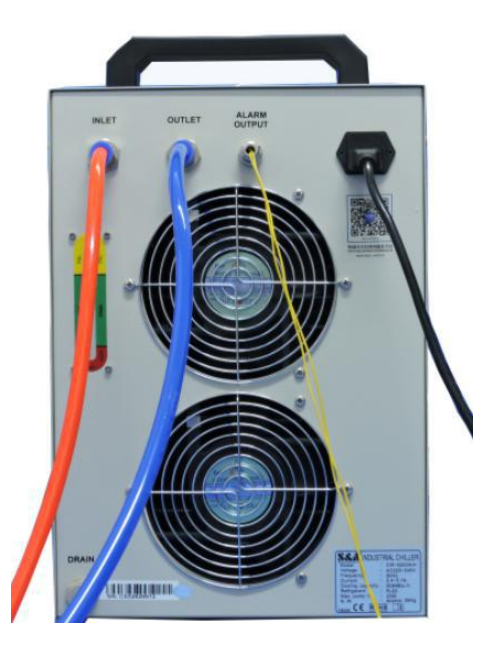

**Fig.2-6 Chiller cables connection**

### <span id="page-18-0"></span>**2.3.5 Direction of cooling water circulation connection**

The direction of cooling water circulation as shown in Fig.2-7.

**Chiller outlet → Deionized filter inlet →Deionized filter outlet →PP cotton filter inlet → PP cotton filter outlet→Laser head inlet→Laser head outlet→Chiller inlet**

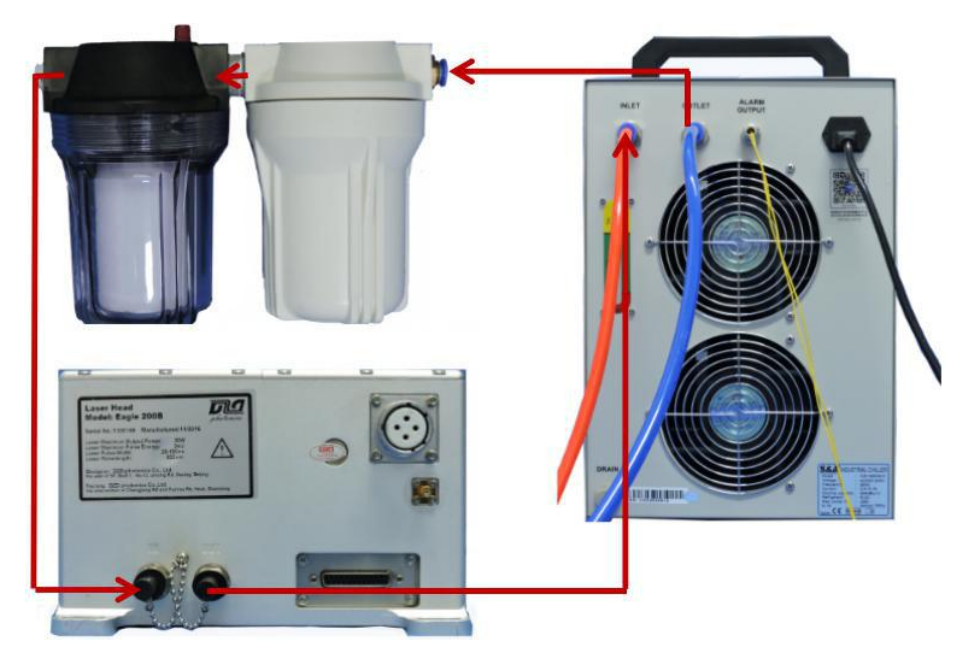

**Fig.2-7 Cooling water circulation direction**

### **2.4 Serial port software installation**

### **2.4.1 Serial assistant installation steps**

Open the system software "dotNetFx40\_Full\_x86\_x64" for installation, as shown in the figure below.

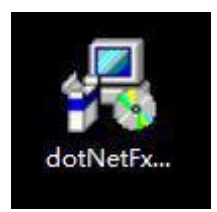

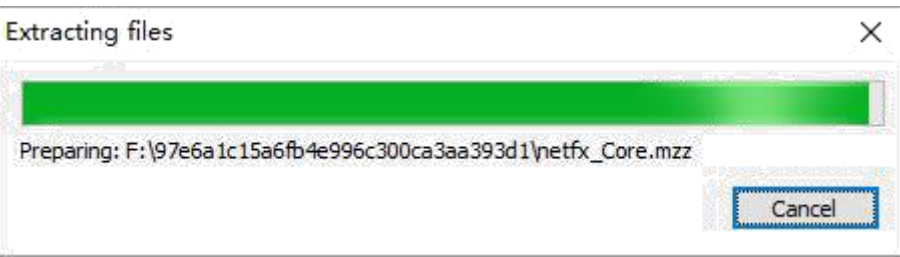

If the system prompts the software have been installed, do not need to repeat the installation, can use the serial assistant directly.

If you have not prompted the installation of the software, need to install according to the installation suggestion of the dotNetFx40\_Full\_x86\_x64 system software.

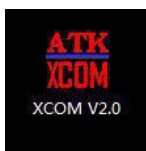

After installation, click "XCOM V2.0" icon, enter the serial interface.

### **2.4.2 Serial assistant interface parameter settings**

Using this assistant at the first time, you need to set the serial port parameters, the menu is at the right side of the interface,

Serial port selection "COM6: USB Serial Port"(Different computer COM port number is different)

The baud rate is 115200";

Stop bit 1";

Data bits 8";

Parity bit "no";

Serial port operation "open the serial port"; (red marked as operational state)

16 Hexadecimal display, white background and black text. RTS, DTR, time stamp, etc. are not selected by default.

The setting menu under the interface, timing to send, cycle, 16 hexadecimal send are not selected by default, only select "send a newline".<br>In the middle of the interface, at the function menu, select "send a single", then input command in

the blanks, click "send ", to achieve the communication between computer and power supply. Also

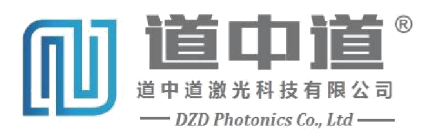

<span id="page-20-0"></span>can select "send multiple", select the commands to send, then click on the digital behind

corresponding instructions, achieve communication between computer and power supply.

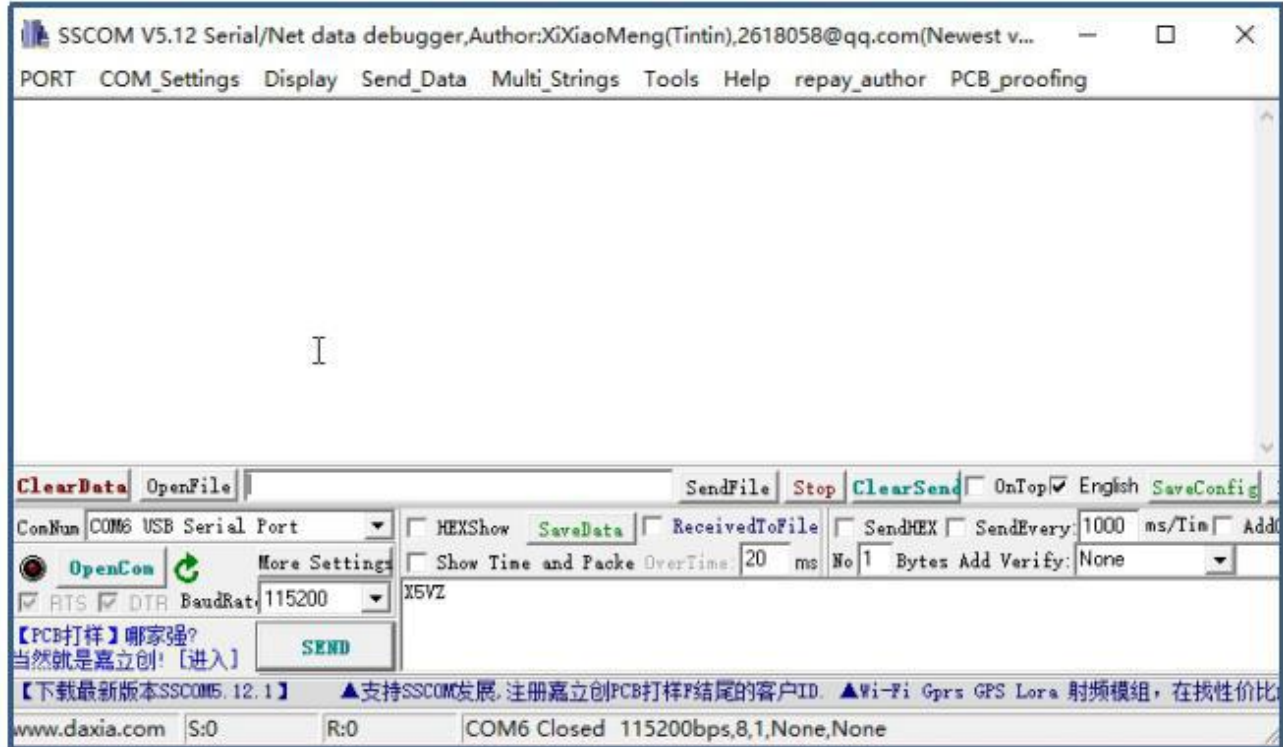

### **2.4.3 Directive rule**

Each command has a initial X and last Z, for example, X2AZ, all in English capital letters, after input commands, click "send", the transmission complete.

# <span id="page-21-0"></span>**3 LASER OPERATION**

With the laser head set-up and all cables connected to the LPS and chiller properly, the laser can be started up. Before turning the laser on, make sure that personnels in the vicinity have proper protective eyewear and that the beam path will be well contained. In this section, basic control of the laser will be discussed.

### **3.1 Laser starting up**

The basic process of laser starting-up is as follows:

(1) All the cables connected correctly, then go to the next step.

(2) Starting up chiller, set up cooling water temperature (with reference to the laser parameter table),

then to the next step after temperature stability.<br>(3) Starting up power supply, turn the key clockwise 90 degree to "on" position to start the system, the laser directly into the external control mode, Power supply display will have relevant tips, keep warm up not less than 30 min before starting.

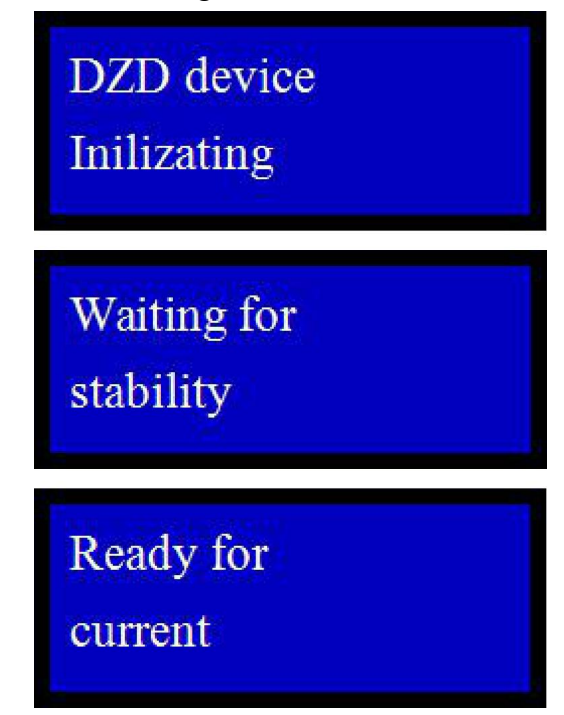

Serial port software interface will be the tip of temperature (IR series please ignore T0, T1. GREEN series, please ignore the T1), Setting of T0 T1, pls refer to documents along with the laser, go to the next operation when temperature stability.

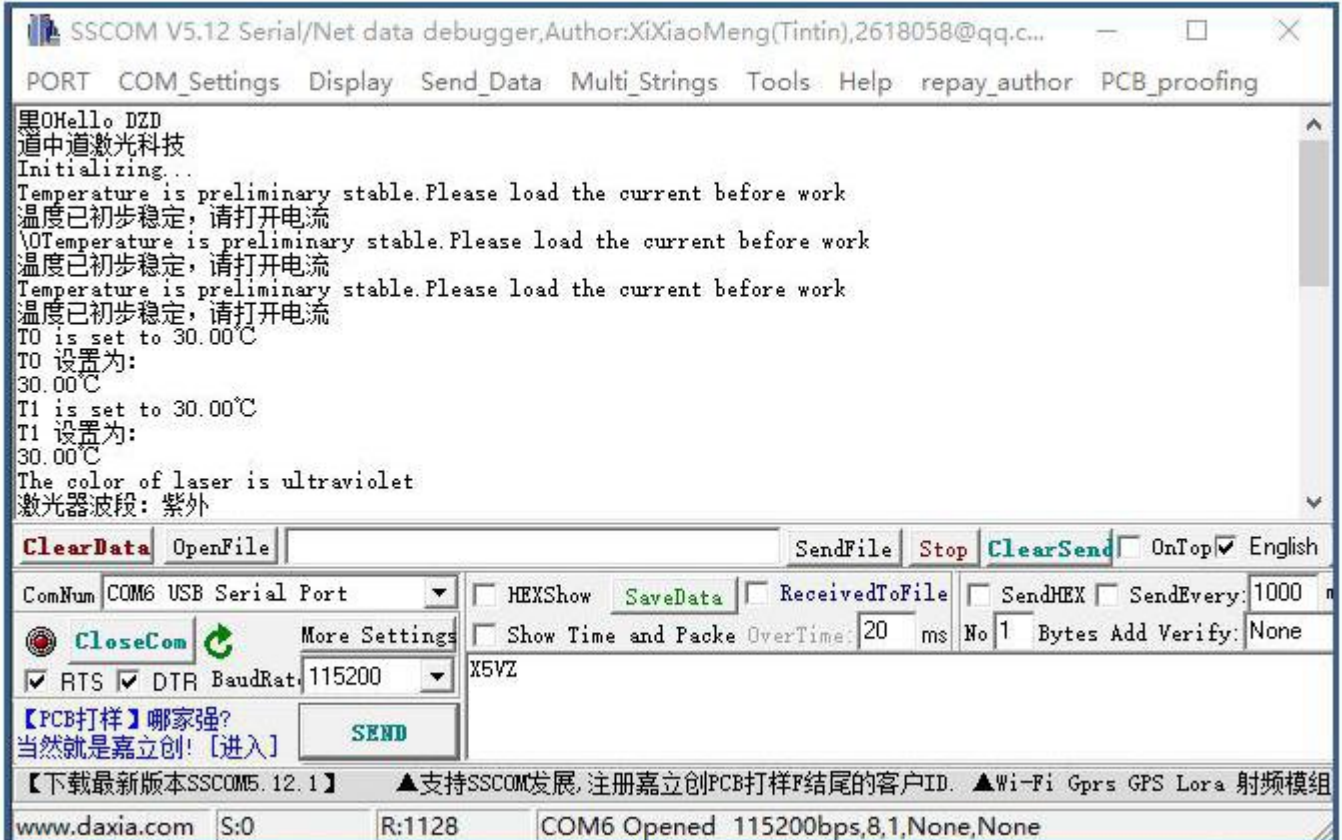

### (5) The Indicator function introduction

When using the laser, in order to facilitate the positioning of processing samples, the Indicator function is added to Eagle series laser.

The laser Indicator is divided into "low power" and "high power" according to different processing materials, the factory default is "low power".(" low power " is mainly used for sensitive processing materials, to prevent the sample surface damage due to the Indicator power too high." high power " mainly used for other command materials, because the Indicator power is higher, so the observation is clear)

If the system comes with an external He-Ne red indicator, you do not need to set "Indicator" on the laser, directly do the laser marking operation on the standby state of laser.

Take "golden orange" marking software as an example:

Press the "Red" button on the front panel of the power supply, then open the marking software,

click on the "red light", then can see the flash light box on the surface of processing samples.

Or in the command input interface of serial port software, input the command "X2EZ", click "send", then open the marking software, click on "red light", then can see the flash light box on the surface of the processing sample.

Indicator box as shown in the following figure:

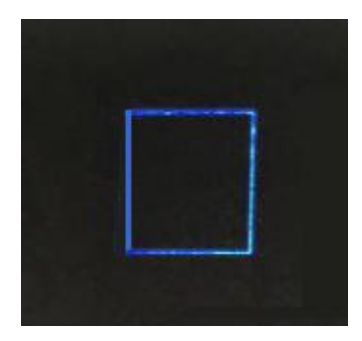

If the red light can not be observed clearly on some materials when using "low power" gear, user can switch the Indicator to " high power" gear via a serial port software according to the parameters setting of factory test report, the operation is as follows:

In the serial input interface of software, input command "XENCREATOR1Z X9F25Z", click "send", (25 for "high power" Indicator corresponding to the laser working current, the specific assignment pls based on the factory test report.)

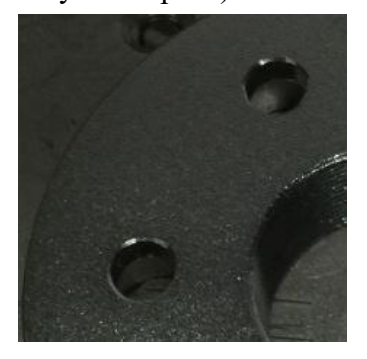

**"Low power" Indicator "high power" Indicator**

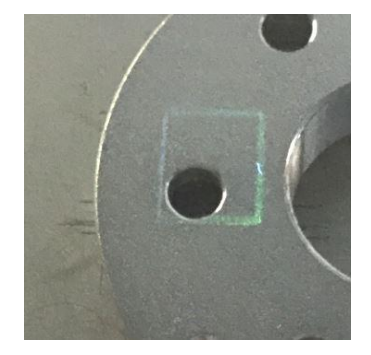

After the sample positioning is completed, press the "Red" button on the front panel of the power supply, exit the indicator function, and the laser into marking standby mode.

also can input command "X3EZ" in the serial port software interface, click "send" to exit the indicator function, then the laser into the marking standby state.

(5)Indicator on and off(Laser indicator)

Open the laser exit blocking plate, press the "laser on" button on the front panel of power supply, the LCD display will have related tips.

# Read for laser

And then press"red"button on the front panel of power supply, the LCD display will have a prompt, laser into a infrared instructions state, laser will have a faint light, which is used to adjust the laser expander, the scanning mirror, the field lens and so on.

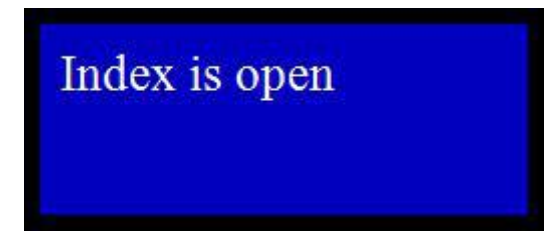

Press the "Red"button on the front panel again, to exit the indicator procedure, laser will into the marking standby mode, the LCD display will have a promote.

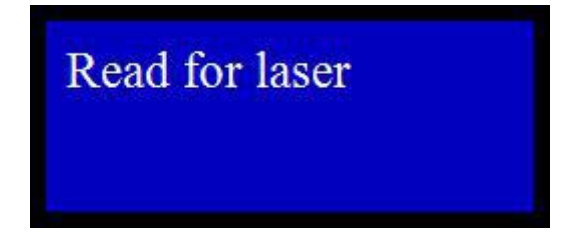

Or input the command"X2EZ"in the serial software, and enter the indicator program, there will be a faint light, which is used to adjust the laser expander, the scanning mirror, the field lens and so on.

If do not enter the next step, input the command"X3AZ".

(6) Debugging external optical path(initial using of laser)

Recommend that user adjust the external optical path with the laser indicator.

(7) Using of Attenuator

The laser power is the maximum when leaving factory, in order to facilitate user to adjust the power for all kinds of materials, we introduce the using of attenuator.

When the laser is stable after starting up, input command "X3KZ" in the serial port interface, reset the attenuator, the laser will output the maximum power.

Input command "X9KxxZ" in the serial port operation interface, which will adjust the output power to percentage of maximum power. Users could adjust the percentage of power according to requirement. " $xx$ " in command " $X9KxxZ$ " is arbitrary numbers of 0-100, output power is percentage of maximum power, for example input"X9K50Z", the output would be 50% of the maximum power. If want to restore to the maximum power, input reset command "X3KZ".

(8) The adjustment of the Q pulse width function introduction

When using the laser, in order to more flexible to adjust the laser power and pulse width for all kinds of laser application, the adjustment of the Q pulse width function is added to Eagle series laser. For example, the repetition frequency is 15khz, the adjustment range will be 1μs-66μs under 15kHz. And the Q pulse width could be continuously adjustable in the reasonable range.

Take "golden orange" marking software as an example:

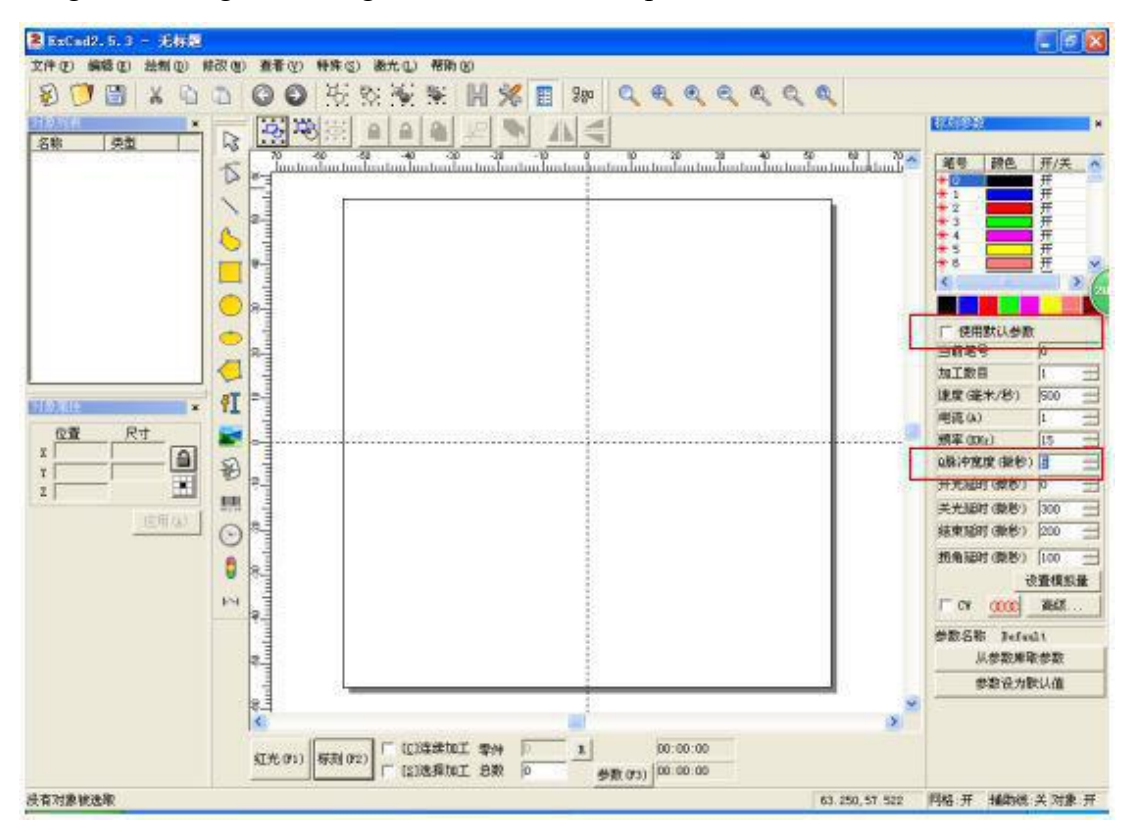

Set the "Use the default parameter" button to the select state in the first place, then modify the reasonable Q pulse width parameter in the "Q pulse width". And the laser power will be change with the Q pulse width parameter changes.

### <span id="page-26-0"></span>**3.2 Procedure of turning off laser**

### ( 1) Turn off current

When the Laser is running in standby state, or indicator state, press "Laser on" button on the front panel of power supply, the current is off. Laser is in standby mode, the LCD display will have a prompt.

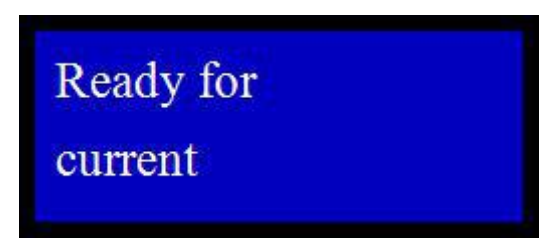

Or you can input command "X3AZ" in the serial interface, the current directly down to  $0$ , then the current could be turned off, laser will be into the standby mode.

(2) Turn off power supply

Rotating the key switch to "off" position on the front panel of power supply, turn the power supply off.

(3) Turn off Chiller

2 minutes after turning the power supply off, then turn off the marking power supply, and then turn off chiller.

### **3.3 Laser operation procedure**

For the laser operation procedure, Pls refer to table 3-1.

Check the packaging of laser and power supply, if normal, open the packaging

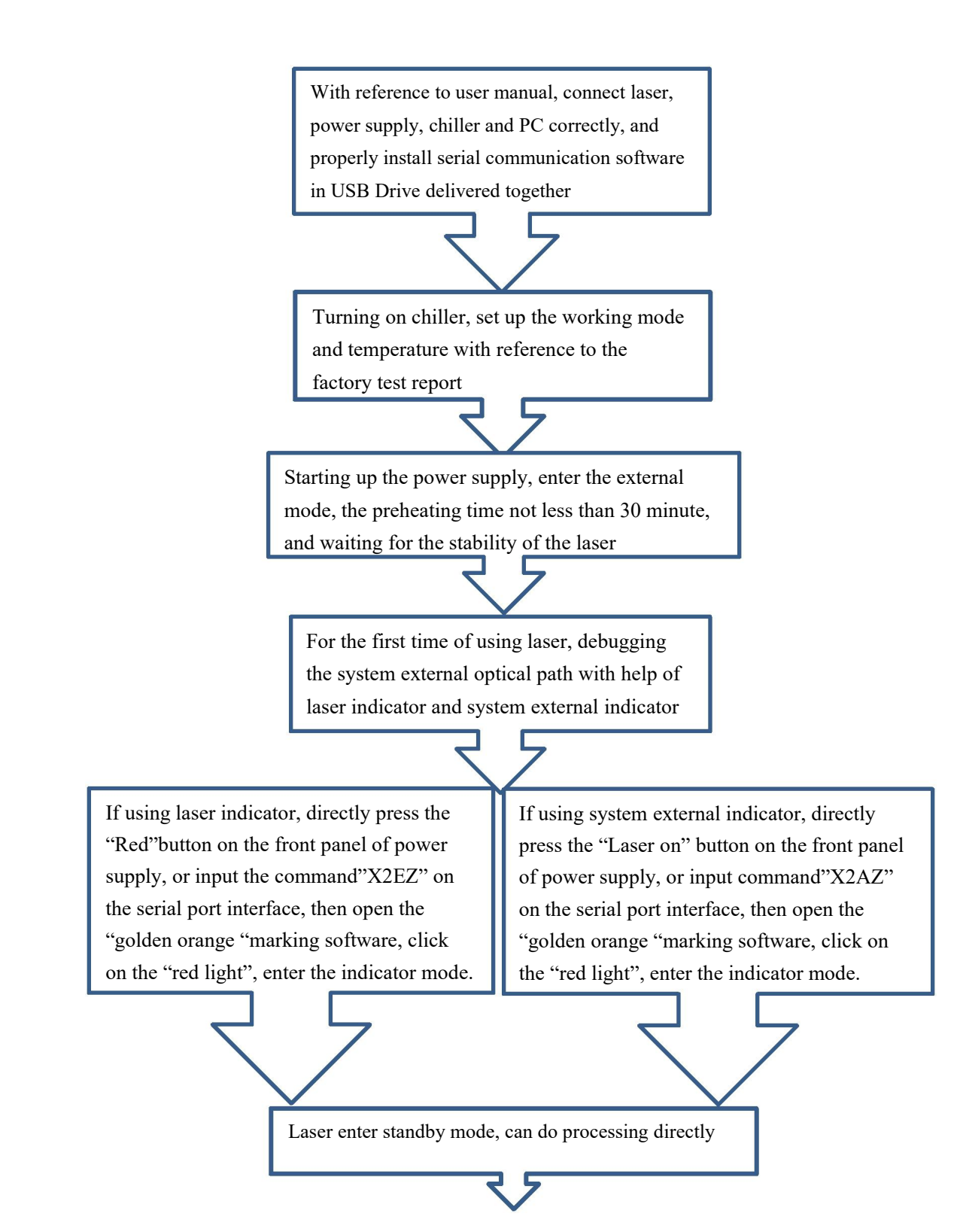

<span id="page-28-0"></span>Completing the processing, press " Laser on" button on the front panel of power supply, and input"X3ZA" on the serial surface, then can turn off the current.

> 2 minutes after turning off power supply, then can turn off Chiller

Completing operation procedure

**Fig.3-1 Laser operation flow chart**

### **3.4 Another commonly serial communication command**

### **3.4.1 Increasing the current manually**

Input "X5AZ", laser default working current will be displayed on serial interface. If loading current and set the current value to 5A, inputting command "X2AZX9A5Z". Increasing current step by step with 1A, can input "X0A1Z", if increasing the working current to 25 A, directly input "X9A25", namely set the working current to 25A directly. (At the default current, laser is the most stable, please do not increase current at random). If checking the current Settings, inputting "X4AZ", a serial port interface will display it.

### **3.4.2 Decreasing the current manually**

If inputting "X0A-1Z", the current will be decreased step by step with 1A, until the setting value is 0A, and then input "X3AZ" to close the current.

### **3.4.3 Adjusting working temperature and save**

If checking the laser default working temperature, inputting "X5T0ZX5T1Z", the temperature will be displayed in serial port interface. Also can assign a value directly , which should be close to default value, can't deviate too much, such as input "X9T050Z X9T148Z". Fine-tuning in step 0.1 ℃ is available, such as increasing temperature input "X0T00.1Z"; decreasing temperature input

<span id="page-29-0"></span>"X0T0-0.1Z". When the temperature is stable, input "X7T0Z X7T1Z", save temperature Settings. Checking the present temperature, input "X4T0ZX4T1Z", the temperature will be displayed in serial port interface.

### **3.4.4 Adjusting current and save**

Assigning a current value, which should be close to default value, can not deviate too much, such as input"X9A29.4Z". Also can fine-tuning in step 0.1A directly, such as increasing current, input "X0A0.1Z"; decreasing current, input "X0A-0.1Z". Inputting "X7AZ", save current setting.

### **3.4.5Adjusting the frequency**

Input "X9Q10Z", the laser frequency is set to the 10kHz.

### **3.4.6Internal control command**

Input "XENCREATOR1Z XER1Z X9Q15Z X2QZ", laser is set to the internal control model, the frequency is 15kHz, and the laser is open.

### **3.4.7 External control command**

Input "XENCREATOR1Z XER0Z ", laser is set to the external control model.

# **4 LASER PARAMETERS**

The laser performance specification are shown in table 4-1.

### **Table 4-1 Laser Performance specifications**

<span id="page-30-0"></span>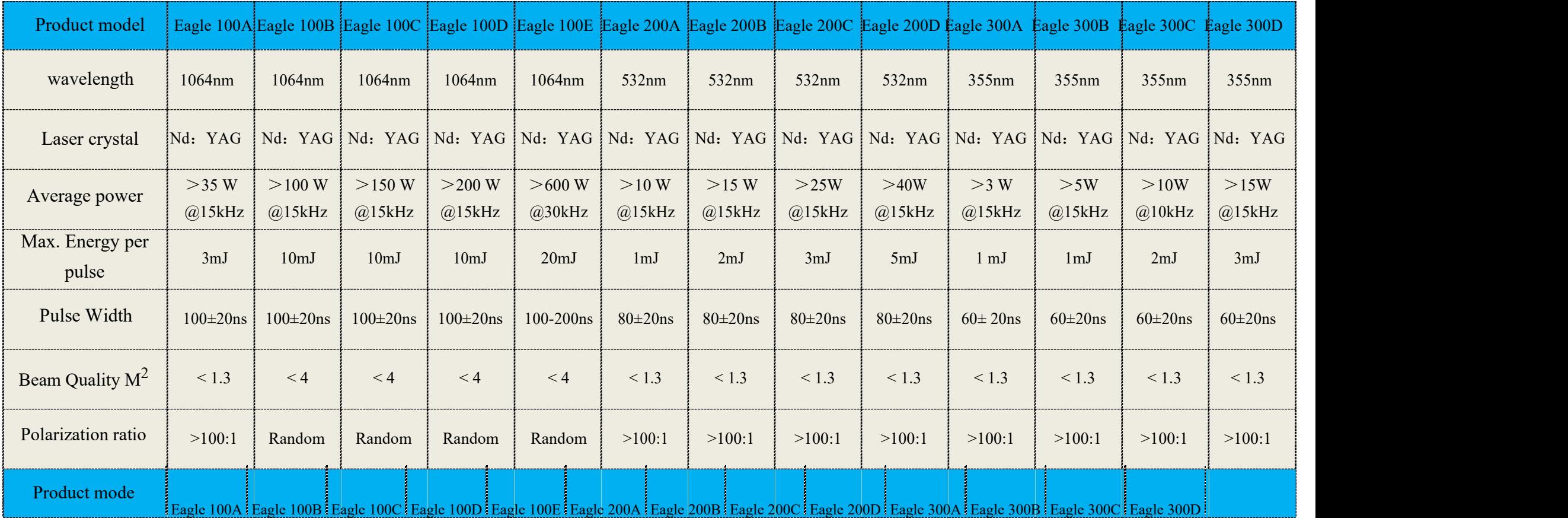

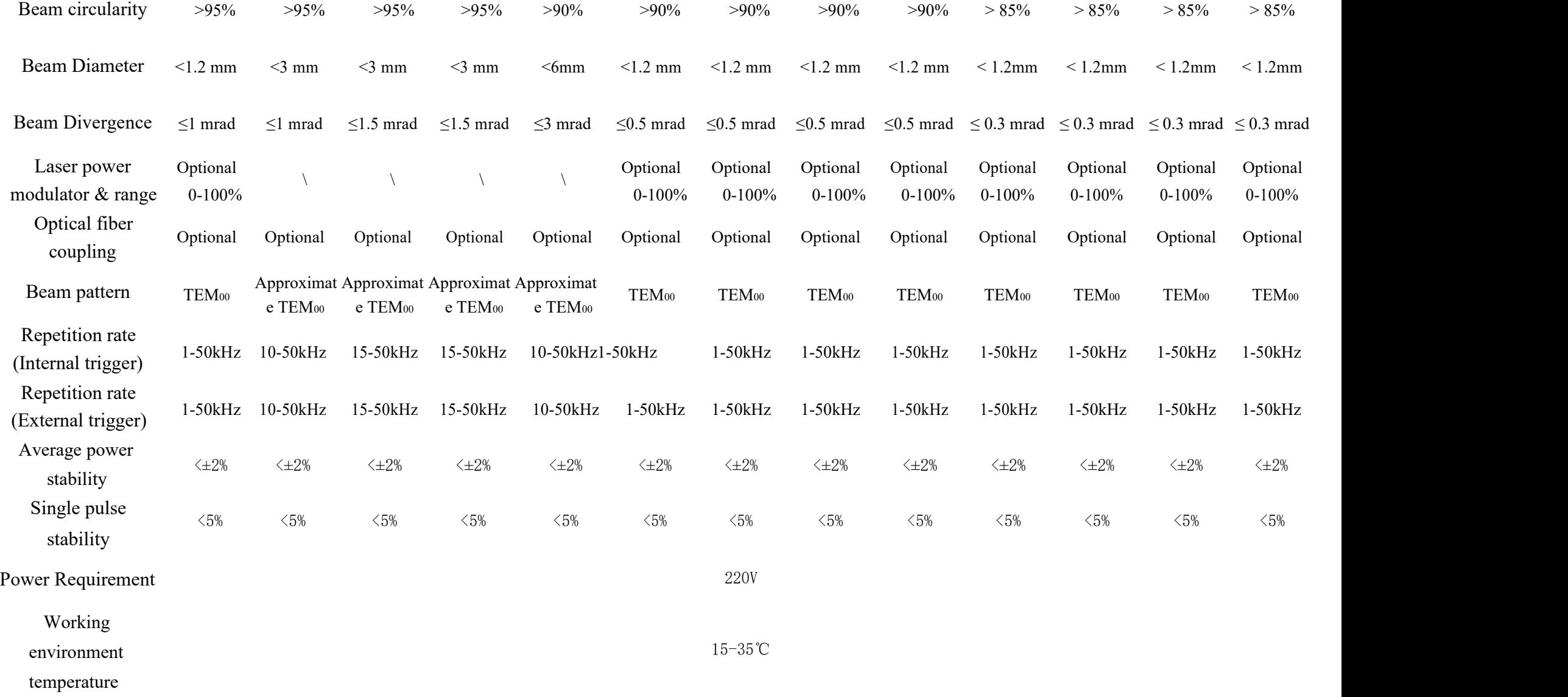

# <span id="page-32-0"></span>**5 FAULT MESSAGE**

Laser fault message is shown in Table 5-1.

# **Table 5-1 Laser fault message**

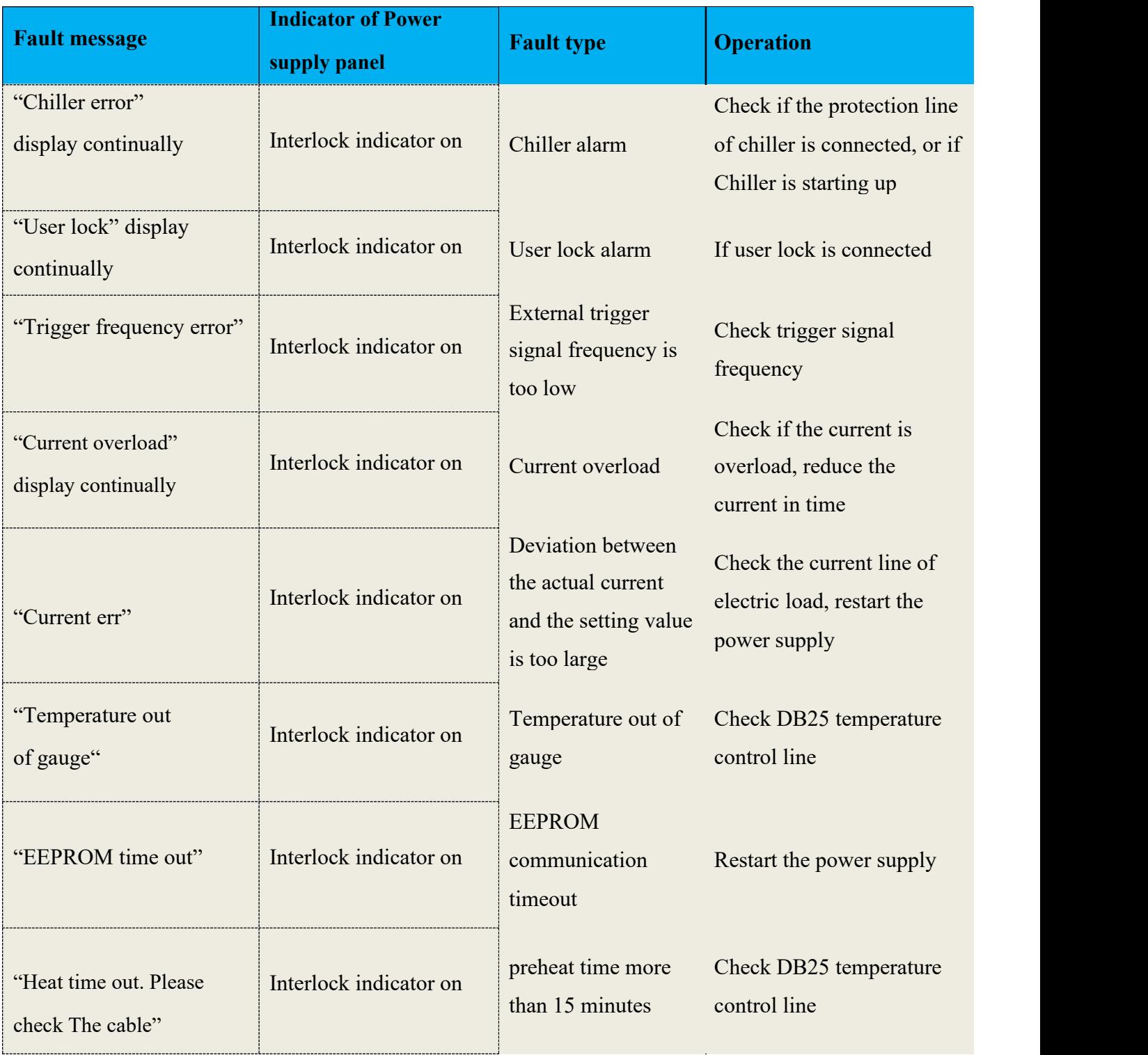

# <span id="page-33-0"></span>**6 MAINTENANCE**

### **6.1 Cooling system**

### **6.1.1 Cooling system configuration suggestions**

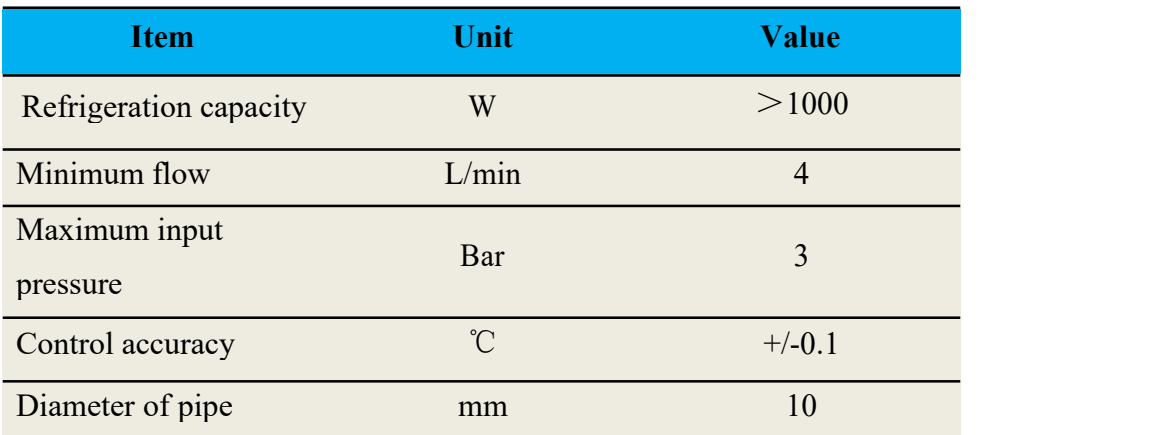

### **6.1.2 Temperature setting of cooling system**

Temperature controller panel, as shown below

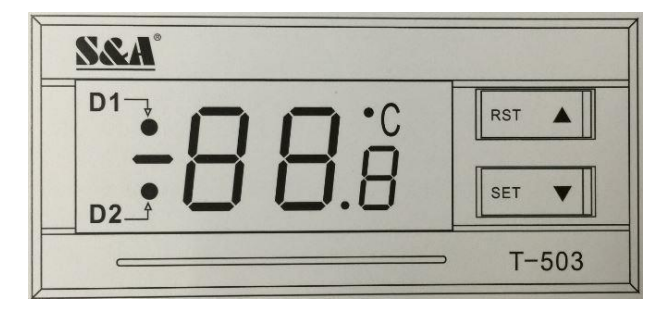

D1, D2 are the working status indicator of cooling system temperature controller. D1 keeps on, the controller working in intelligent control mode; D1 is not bright, the controller working in constant temperature control mode; D1 shiny, the controller working in the parameter setting mode or display room temperature mode.

When we use cooling system, the control mode should be constant temperature. If the chiller working in intelligent control mode, need to make the following setting, and change the mode to constant temperature control mode.

<span id="page-34-0"></span>Hold down the " $\blacktriangle$  "key and press the "SET" key for 5 seconds to display 0. Then click " $\triangle$ "button to select the password "8" ( in factory settings), and press the "SET" key again to display F0 and into the setting state. Press  $\overline{\mathbf{v}}$  key loop into the setting item , when display is F3, press "SET" key until to show 1 (1 is for intelligent control mode), press"  $\blacktriangle$  "key. When the display is 0. press"SET" key to determine the parameters setting. Pressing "RST"key at any time, that could save the changes of parameters and exit the parameter setting. Returning temperature display, and run at new parameters.

Pls refer to the factory test report for the specific working temperature of cooling system.

### **6.1.3 Coolant**

Coolant is deionized water, If there is no deionized water, pls replaced with pure water.

In order to prevent mold growth causing the loop blocking in the coolant, suggest that ethanol is added in the coolant, ethanol solution volume accounted for 10% of the total volume.

When the working environment temperature at -10  $\degree$ C ~ 0  $\degree$ C, ethanol must be added in the coolant, ethanol solution volume accounts for 30% of the total volume, and changing coolant at least every two months.

### **6.1.4** Other requirements of cooling system

Using the cooling system for the first time, pls check the whole water system and joint, and ensure there are not leakage phenomenon. The cooling water cycle must be connected in accordance with specified inlet, outlet and external pipe, otherwise the laser will not work properly.

If the laser does not work for a long time, the internal cooling water of system should be emptied, otherwise it will cause the laser machine non-recoverable damage.

### **6.2 Check the coolant water level**

Check the coolant quantity once a week, and the water level should be in the green area. Pls add the water when the level below green area, DRAIN is for the discharge port.

### <span id="page-35-0"></span>**6.3 Replacing filter**

The replacement method is as follows:

Replacing the PP cotton filter every six weeks,

Step 1: Opening filter container, remove the old filter.

Step 2: Replacing the new filter.

Step 3: Tightening the cover of filter container.

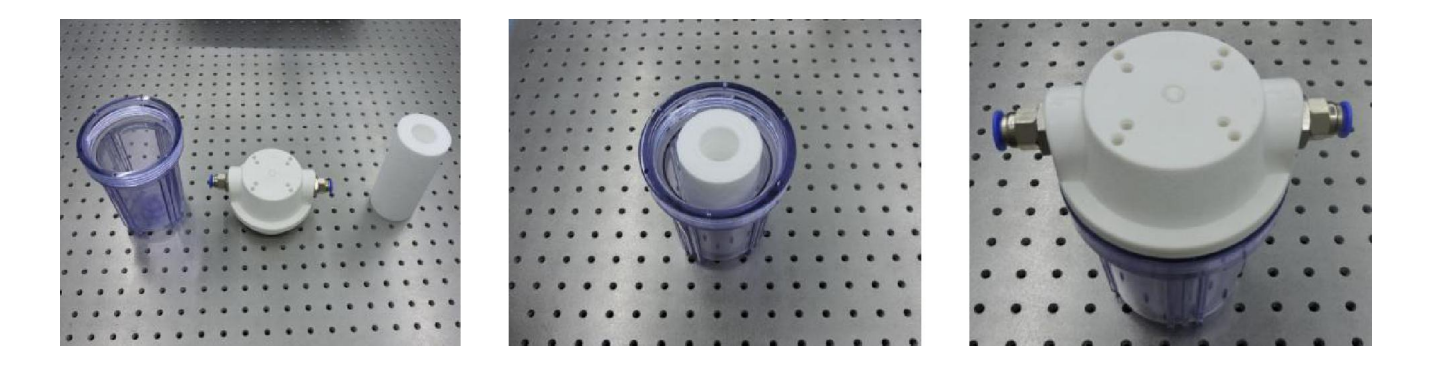

**Fig.6-1 Steps of replacing the PP cotton filter**

Replacing the Deionized filter every four months,

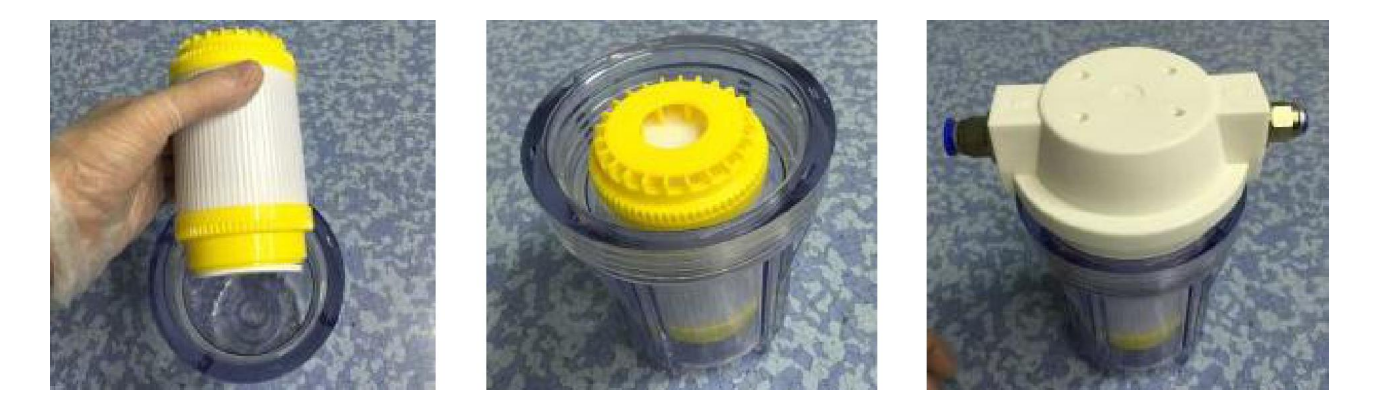

**Fig.6-2 Steps of replacing the Deionized filter**

- Step 1: Opening filter container, remove the old filter.
- Step 2: Replacing the new filter.
- Step 3: Tightening the cover of filter container.

### <span id="page-36-0"></span>**APPENDICES**

# **APPENDIX 1 LASER HEAD OUTLINE DRAWINGS**

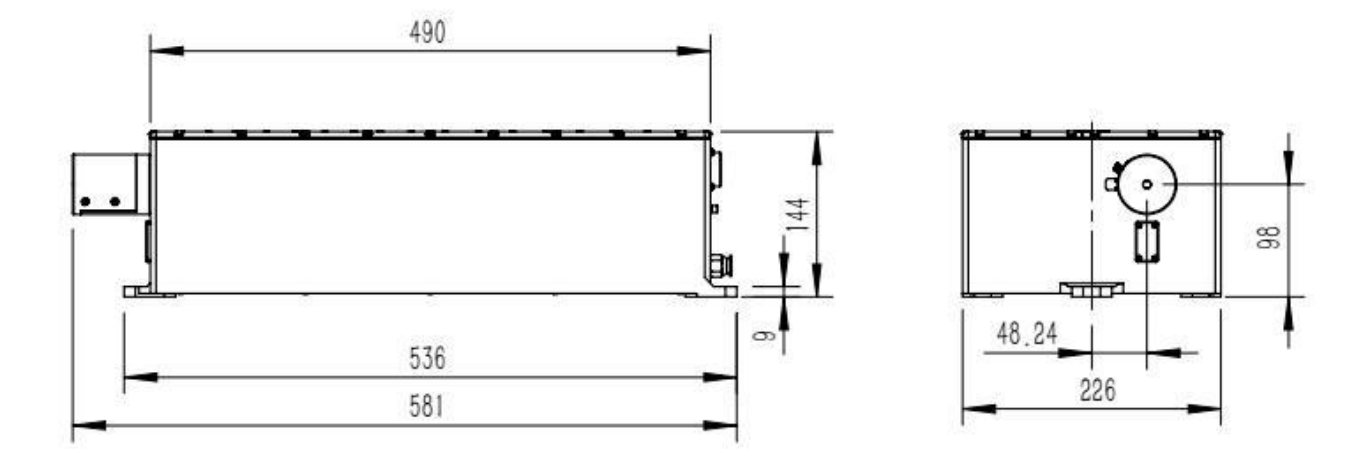

**Right side view Front view**

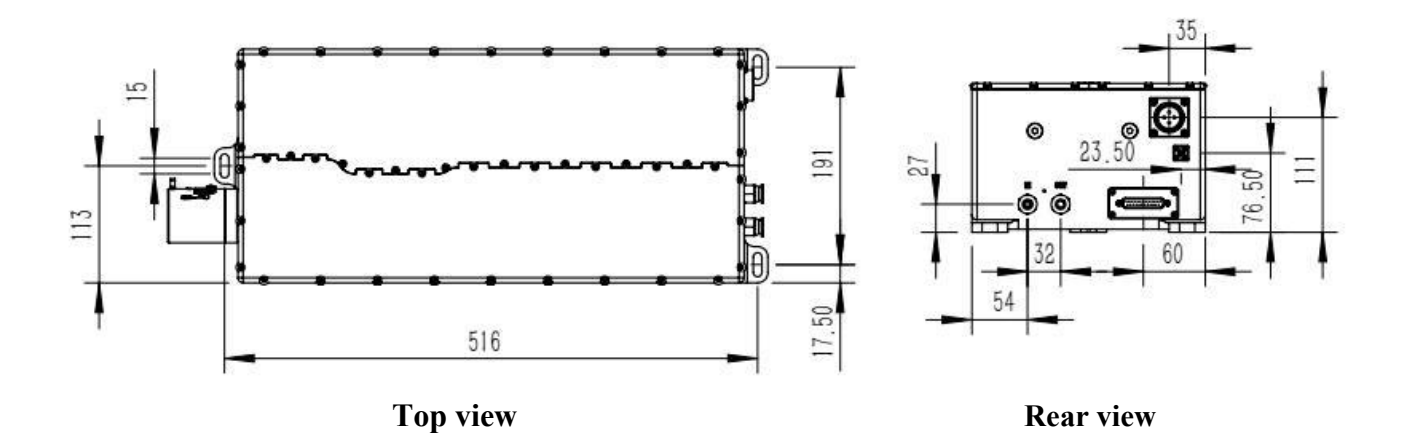

### <span id="page-37-0"></span>**APPENDIX 2 POWER SUPPLY OUTLINE DRAWINGS**

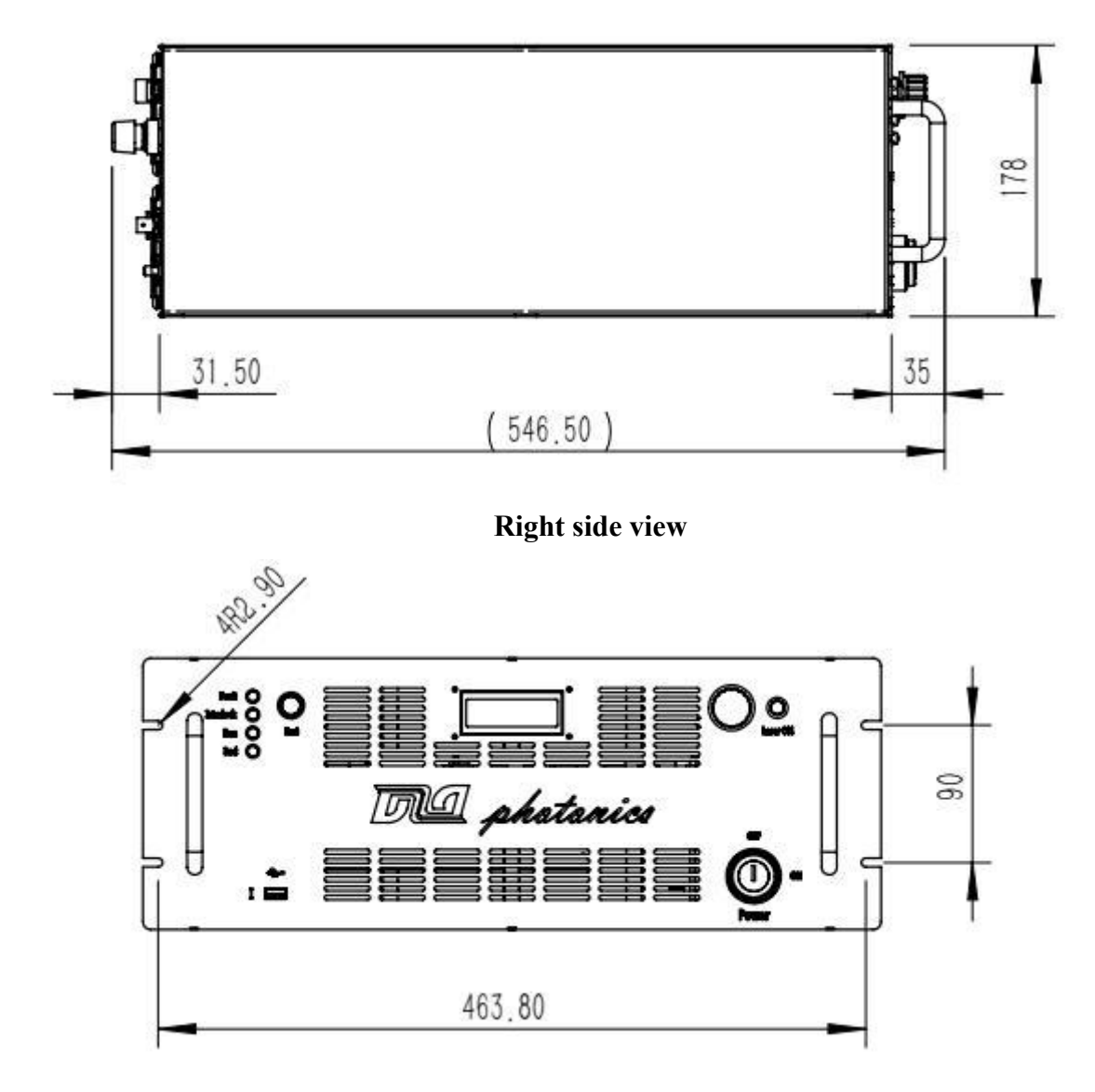

**Front view**

<span id="page-38-0"></span>**Top view**

# **APPENDIX 3 DIMENSION AND WEIGHT OF LASER HEAD** 、 **POWER SUPPLY AND CHILLER**

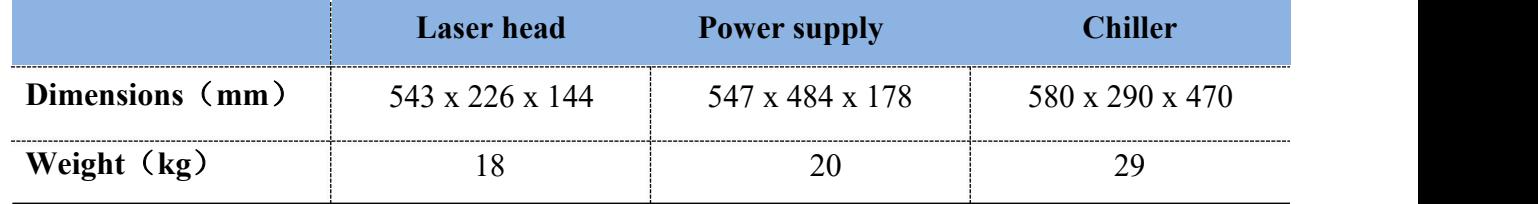

### <span id="page-39-0"></span>**APPENDIX 4 SERVICE**

Starting from the sale of the day, 1 years warranty ( If any other agreement, pls refer to contract). If the product is out-of-warranty, you can still enjoy a discount on any repair works. Without permission, disassemble and repair is not allowed.

### **APPENDIX 5 PATENTS**

Eagle series laser has applied for national patent protection, including national invention patent(application No. 201510179372.X, 2015108887677, 201610319013.4, 201610842044.8) and national utility model patent.

### **APPENDIX 6 LASER OPERATION CAUTIONS**

### **Please read the manual carefully before using this product.**

- The parameters of Laser, power supply and chiller (working current, frequency doubling temperature, water temperature, etc.) should be set up in accordance with factory test report delivered with product.
- Please pay attention to the connection of the cables: Connect the other cables firstly except the 220V power supply cord, which should be connected finally, and ensure the power outlet is safe.
- Please ensure the positive and negative pole of current line properly connected to the corresponding terminal by different color .
- Please remember the order of disconnecting the cables: Firstly, turn off the power supply. Secondly, cut off the 220V electrical connection. Thirdly, disconnect the 220V power line, and then disconnect other cables. Finally, ensure the 1, 3 terminal or 2, 4 terminal of laser head plug connected with short wiring protection.
- In the connection of cooling water circulation, ensure the filter is connected in series in circulating water. Please pay attention to the correction direction of the water inlet and outlet, and regular replacement of the filter core and coolant.
- In the first using chiller, please ensure that the chiller working in constant temperature mode.
- Before the laser operation, please open the chiller firstly, and then open the power supply.
- When turn off the laser, please turn off the power supply firstly, and then turn off the chiller 5 minutes later.
- When setting and optimizing the laser parameters, please refer to the relevant contents of the

factory test report, do not change the laser operating parameters.

 If the laser need to be returned to factory for maintenance, please ensure that the cooling water emptying, and install the water quick plug to the inlet and outlet connector. Please make sure that packing foam is same as the factory packing and filling completely.

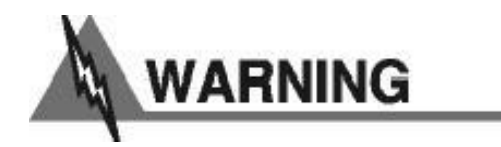

Eagle series laser integrated imported diode laser chip, which is vulnerable to be electrostatic breakdown during transport, during the connection and disconnection of cables, and turn on/off. Even causing permanent damage, so you need to pay attention to the following matters:

(1) In the connection of disconnection cables, handling the laser, please pay attention to wear anti static Bracelet (earth resistance of 1 M) or anti static Electric gloves.

(2) please make sure that all the equipment is grounded and the 220V socket is safe.

(3) In the process of transportation and preservation of the laser, the rear panel of the aviation plug is kept short.

(4) Please strictly abide by the order of connection, the order of disconnection, boot sequence, shutdown sequence.

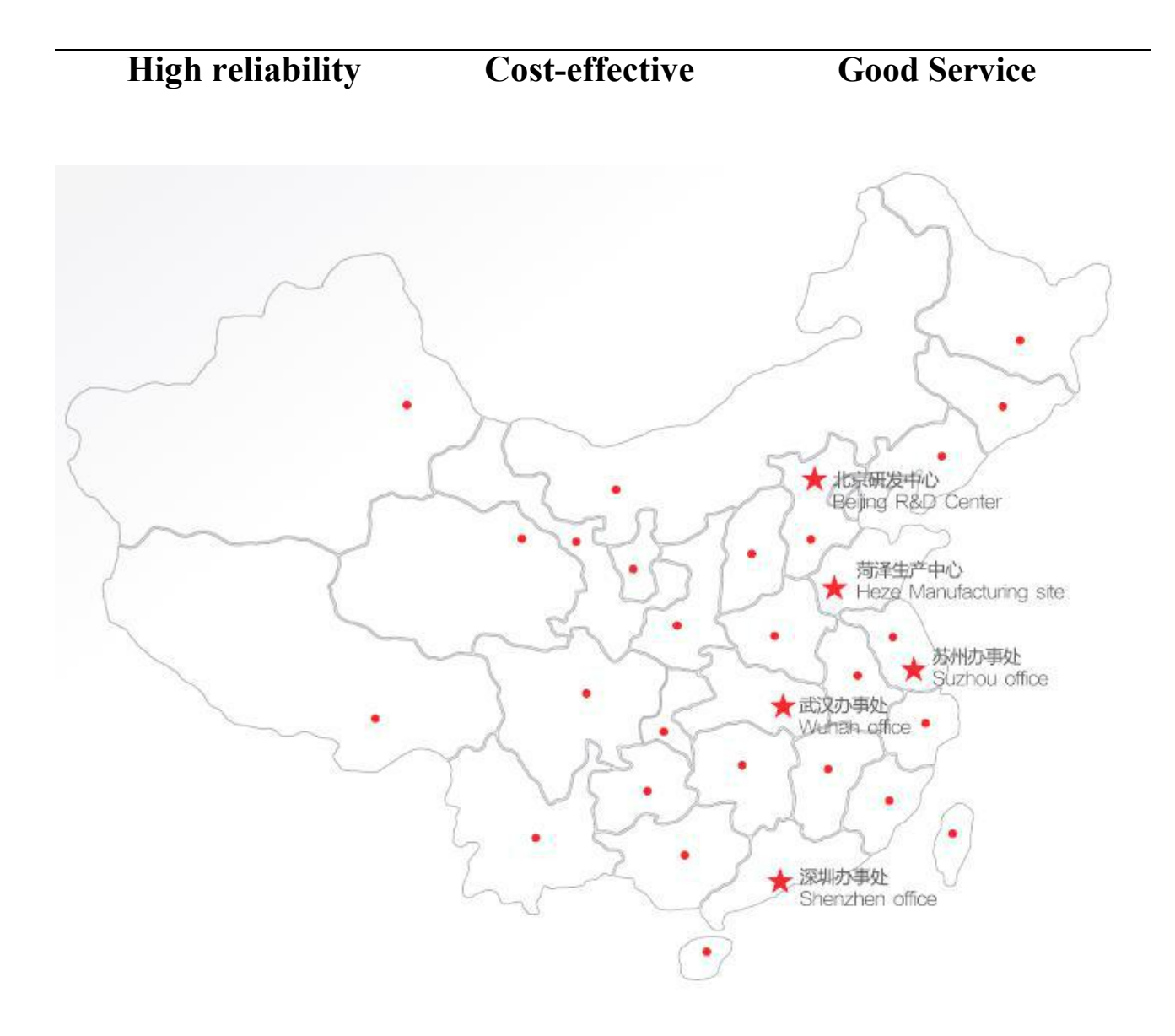